# **Serveur Internet habitat Omizzy™**

**Confort, sécurité, communication : la maison est intelligente**  $\overline{O}$  $\bigcap$ 

OMIZZYTM / MANUEL D'INSTALLATION ET D'UTILISATION

 $\overline{O}$ 

 $\circ$ 

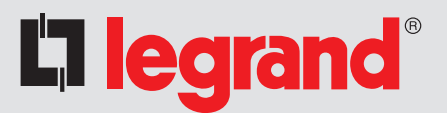

10000

# **Configuration minimale :**

- **Système d'exploitation :**
	- PC : Windows 98, 2000, XP, Linux,
	- Macintosh : OS 9/X.
- **Navigateur Internet :**
	- Internet Explorer 5.5,
	- Netscape 7,
	- Mozilla,
	- Opera...
- **Carte réseau Ethernet,**
- **Modem V90/V92.**

# **Caractéristiques**

- Alimentation par transfo extérieur fourni,
- Possibilité d'alimentation secourue par
- ondulateur "bypass",

4 entrées disponibles pour reprise de contacts (type alarmes ou appareillage),

- 2 sorties contacts secs très basse tension,
- Connecteur 230 V phase/neutre/terre pour
- CPL (courant porteur),
- Bornier de raccordement alarme
- intrusion Sagane™,
- Prise RJ 45 pour connexion au réseau Ethernet,
- Connecteur RS 232 pour connexion modem ou PC local.

# **Capacités**

Gestion de :

- Produits de l'offre In One by Legrand,
- 25 scénarios (16 éléments maxi par
- scénario),
- 50 alarmes.
- 4 caméras Webcam Axis,
- 10 adresses e mail.
- 3 connexions ordinateur en simultané,
- 1 connexion mobile.

# **Sommaire**

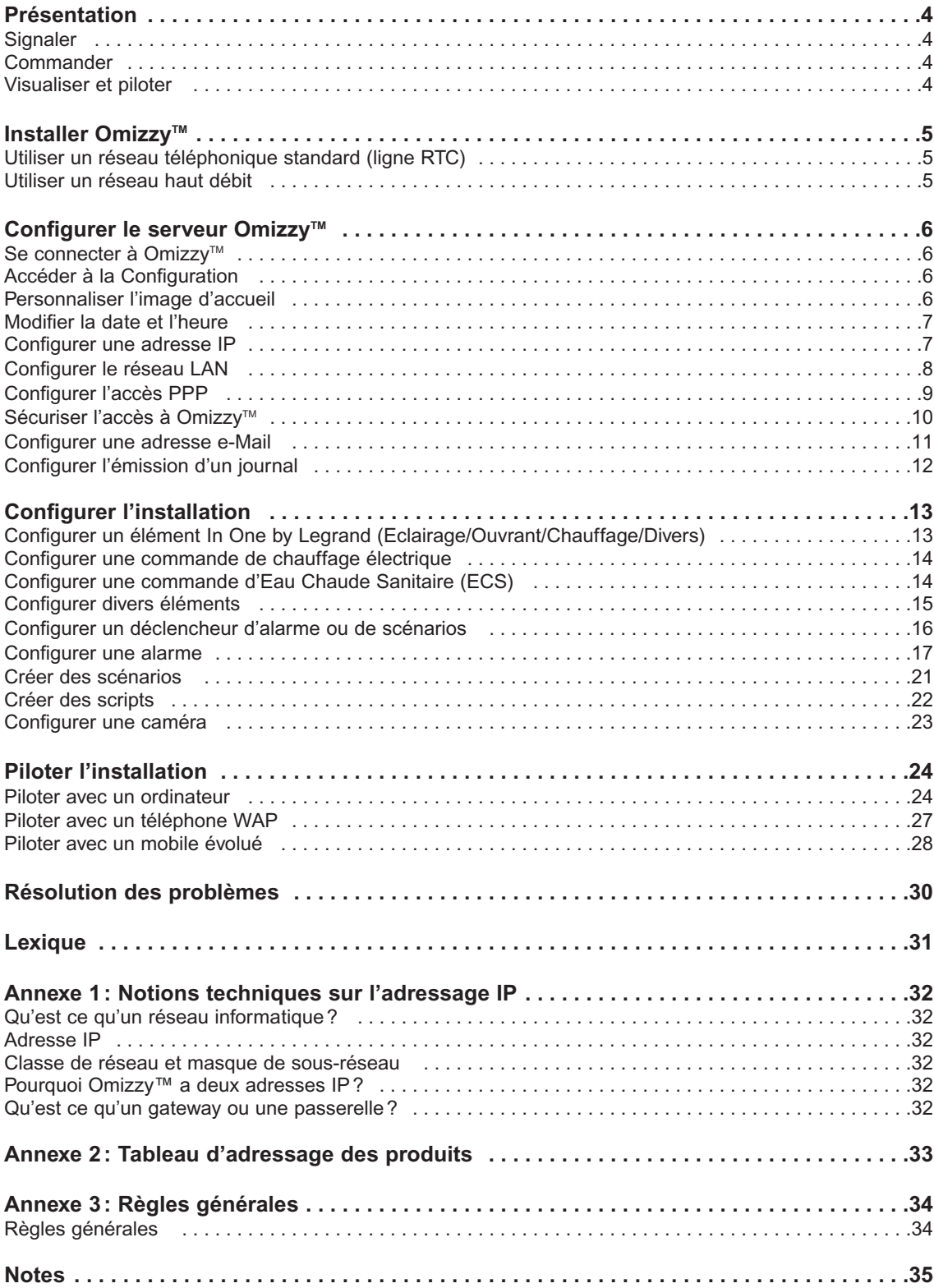

# **Présentation**

Le serveur Internet Omizzy™ permet la commande, depuis un PC local ou le réseau Internet, de tous les dispositifs In One by Legrand de l'installation.

# **Commander**

• Omizzy™ permet de commander à l'aide d'un simple interrupteur, ou de façon automatique, plusieurs fonctions de l'habitation, comme l'éclairage, les ouvrants ou le chauffage.

• Omizzy™ permet également la commande des équipements à la suite d'un événement ou d'une programmation horaire par le déclenchement de scripts répétitifs ou quotidiens.

• La centrale d'alarme peut être commandée à travers Omizzy™ automatiquement par script ou de manière individuelle en marche totale ou partielle.

#### **Définition :**

Un script est un ensemble d'actions préprogrammées qui peuvent être exécutées chronologiquement.

• Avec un service de présentation du numéro appelant, Omizzy™ peut prendre la ligne instantanément avant sonnerie. Cette fonction sécurise l'accès au serveur en autorisant uniquement certains numéros.

# **Signaler**

• Omizzy™ permet l'envoi d'un courrier électronique (texte et image) vers la messagerie d'un ordinateur ou vers un téléphone mobile, suite à la détection d'un événement dans l'habitation.

# **Visualiser et piloter**

• Omizzy™ permet , à partir d'un ordinateur distant ou d'un téléphone mobile, de connaître l'état des fonctions de la maison, de les piloter, de lancer des scénarios préprogrammés, et de visualiser l'intérieur de l'habitation par l'intermédaire de caméras de marque Axis.

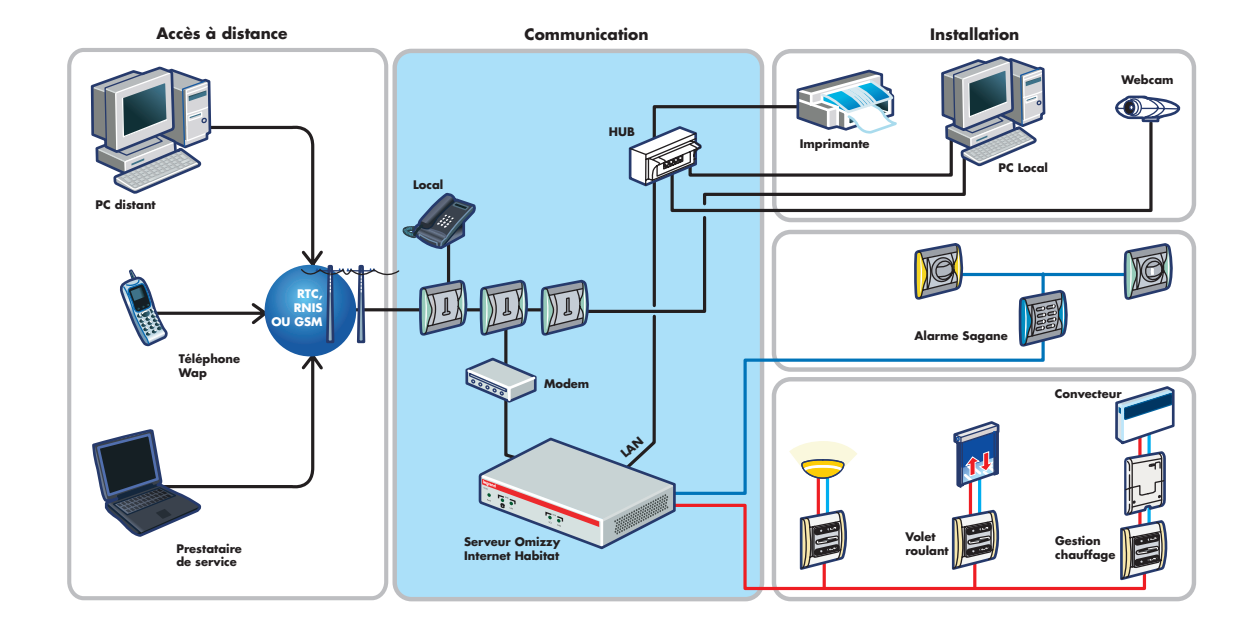

# **Installer Omizzy**™

Pour communiquer avec l'extérieur de l'habitation, selon le type de réseau de communication utilisé, deux configurations sont préconisées :

# **Utiliser un réseau téléphonique standard (ligne RTC)**

# **Utiliser un réseau haut débit**

Cette configuration nécessite la présence d'un routeur. Le modem haut débit est partagé par les différents produits connectés au réseau LAN.

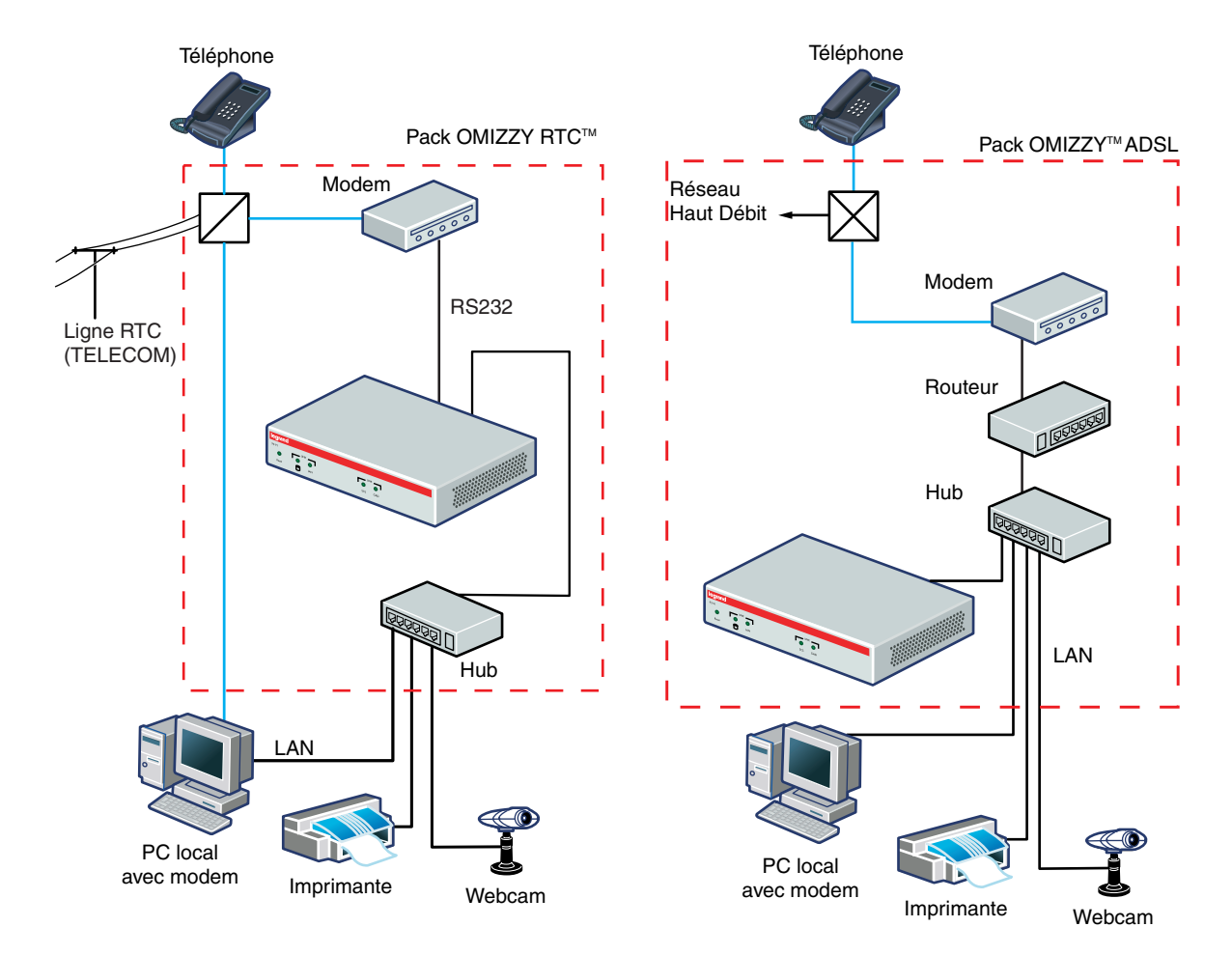

.

Le modem de type V90 ou V92 est connecté au port série du serveur, pour une utilisation exclusive (il ne peut pas être commun au PC local et au serveur Internet).

Le MODEM est dédié au serveur Omizzy™.

# **Configurer le serveur Omizzy<sup>IM</sup>**

Le câblage du serveur Omizzy™ doit être réalisé comme indiqué dans la notice d'installation.

Pour se connecter à Omizzy™ en local, vous devez disposer d'une carte réseau et d'un navigateur Internet.

# Se connecter à Omizzy<sup>™</sup>

- **Q** Lancer votre navigateur Internet.
- 2 Saisir l'adresse http://192.168.1.12. attribuée à Omizzy™ dans la barre Adresse.

http://192.168.1.12/

**8** Valider.

La page d'accueil d'Omizzy™ s'affiche.

Saisir le mot de passe par défaut : **1234**

Il est recommandé de changer de mot de passe.

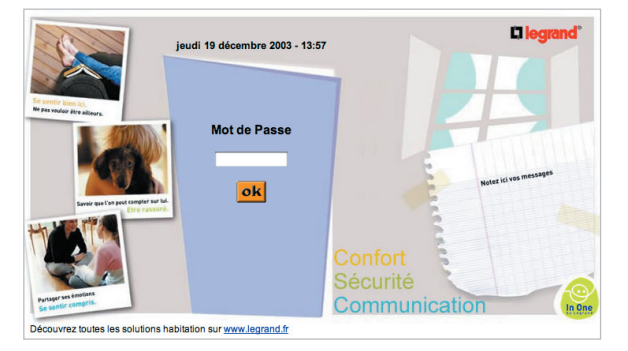

**6** Cliquer sur **.** 

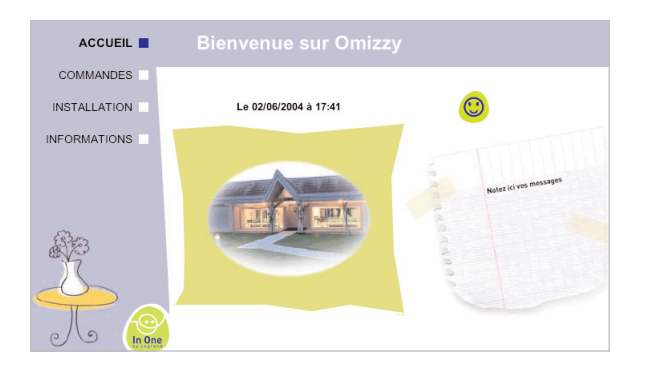

# **Accéder à la Configuration**

Cliquer sur **INSTALLATION**

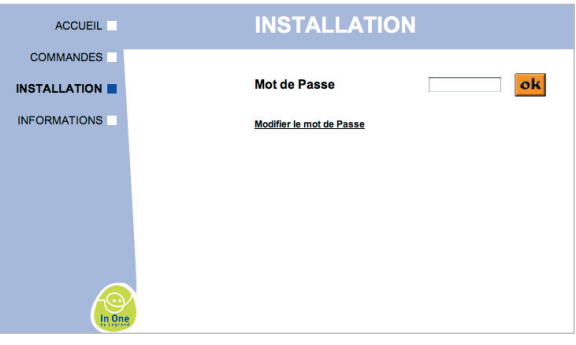

2 Saisir le mot de passe (par défaut les 6 derniers caractères du numéro de série - S/N - en minuscules).

#### **Note :**

Après 10 minutes d'inactivité, une nouvelle saisie du mot de passe est nécessaire.

#### Cliquer sur **CONFIGURATION**

Les pages de configuration sont alors accessibles.

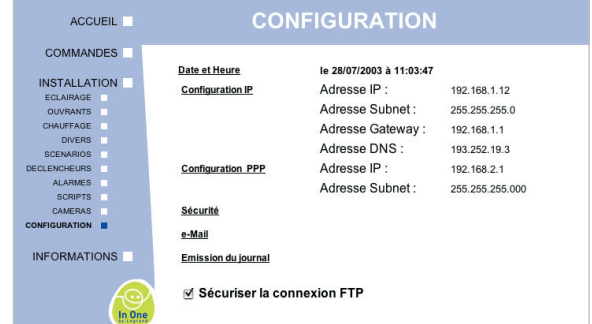

# **Personnaliser l'image d'accueil**

Pour modifier l'image d 'accueil, il faut utiliser l'outil "Omizzy Installer" disponible sur le CD-ROM.

#### **Attention :**

Attention : l'image doit être au format 240X200 pixels avec une taille maximum de 15 Ko.

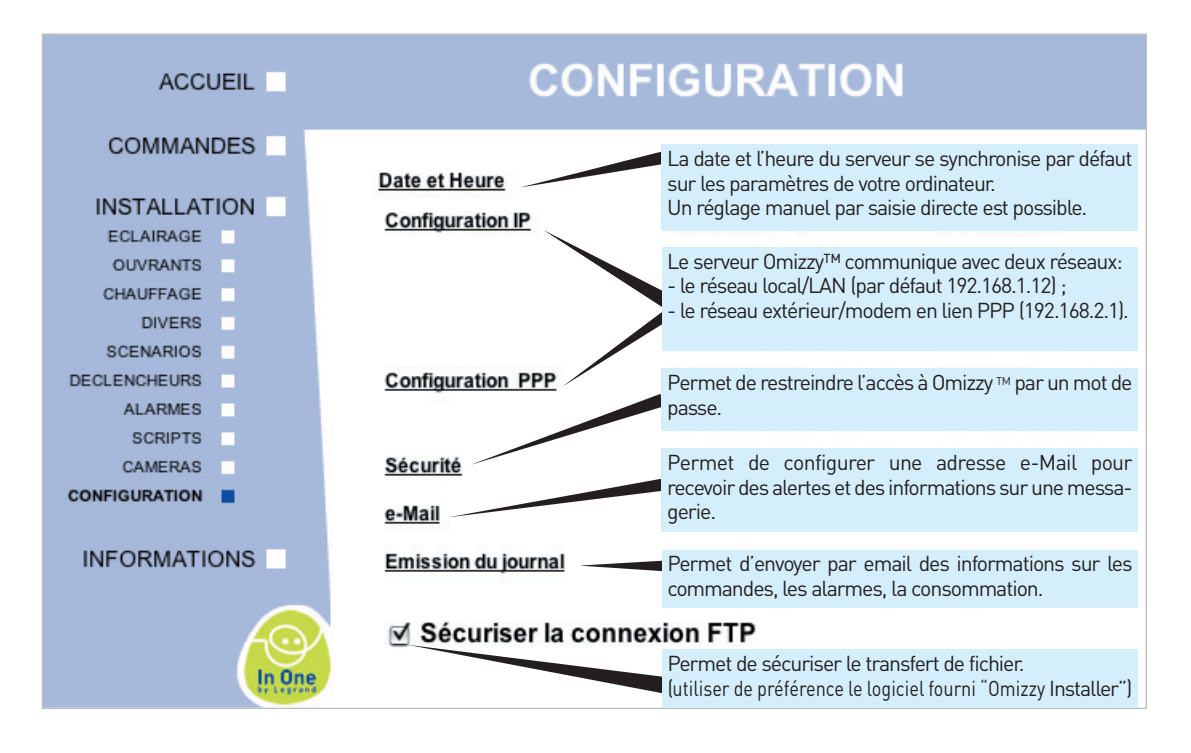

# **Modifier la date et l'heure**

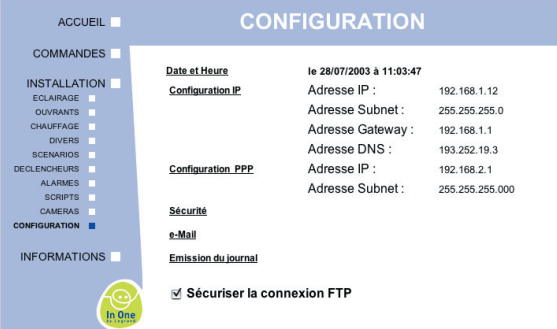

### Cliquer sur **Date et Heure**.

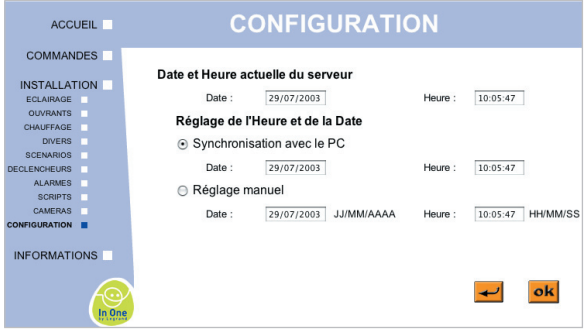

Cliquer sur **Réglage manuel**.

**Cliquer sur ok** 

# **Configurer une adresse IP**

# Renseigner une table d'adressage

Pour permettre la communication entre les produits, il est nécessaire de leur attribuer des adresses uniques appelées : "Adresse IP".

Pour éviter d'éventuels doublons, il faut tout d'abord créer une table des adresses IP de chaque produit.

#### **Note :**

Une information technique sur l'adressage IP et une table vierge est fournie en annexe I.

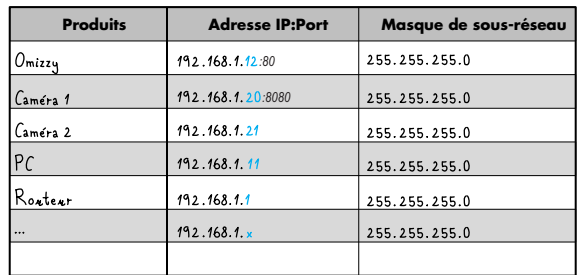

### **Préconisation d'adressage**

Les adresses des périphériques sont à renseigner selon les indications fournies dans leurs notices respectives.

# **Configurer le serveur Omizzy™ (suite)**

# **Configurer le réseau LAN**

# Avec un serveur BOOTP

Avec un réseau LAN privé équipé d'un serveur BOOTP (qui attribue automatiquement des adresses IP fixes).

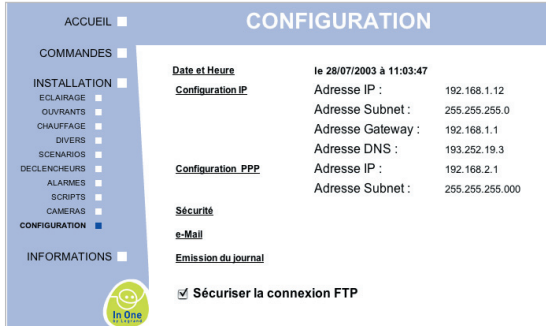

#### **Cliquer sur Configuration IP.**

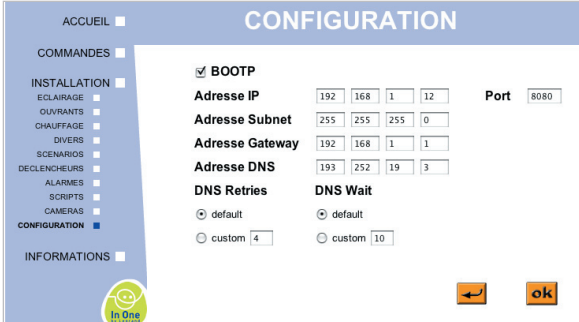

Cliquer sur la case à cocher **BOOTP**.

#### 8 Cliquer sur ok.

La connexion suivante se fera sur l'adresse IP fournie par le serveur BOOTP.

En décochant la case "BOOTP", Omizzy™ conserve l'adresse courante affichée, qui peut alors être modifiée.

#### **Note :**

Si au bout de 3 minutes, le serveur BOOTP n'a pas répondu à Omizzy™, celui-ci reprend son adresse d'usine.

# Sans serveur BOOTP

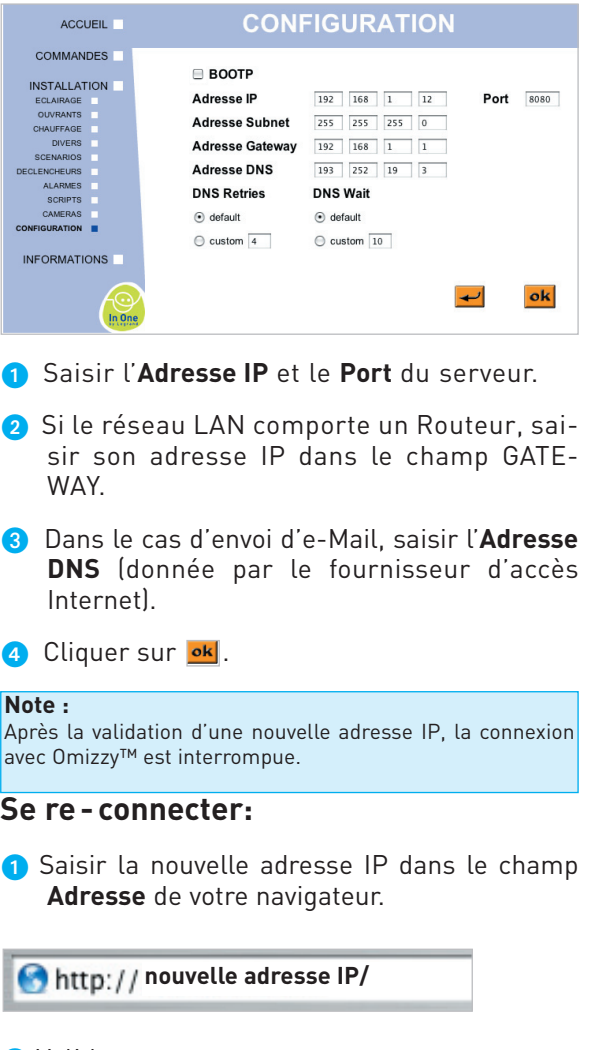

### 2 Valider.

**Important :** Lors des modifications des adresses IP, il est conseillé de modifier l'adresse IP du PC en dernier. Les adresses IP du serveur et du PC doivent impérativement être dans la même classe. (Voir annexe 1 sur l'adressage IP)

# **Configurer l'accès PPP**

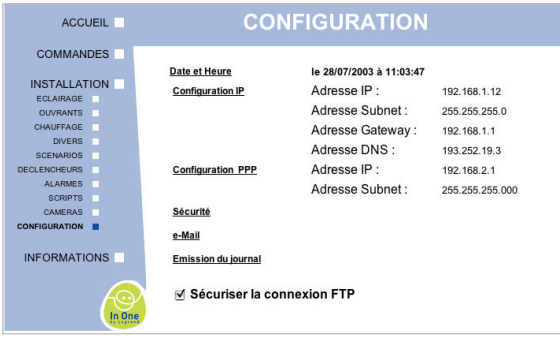

# **Cliquer sur Configuration PPP.** Modifier une adresse IP locale

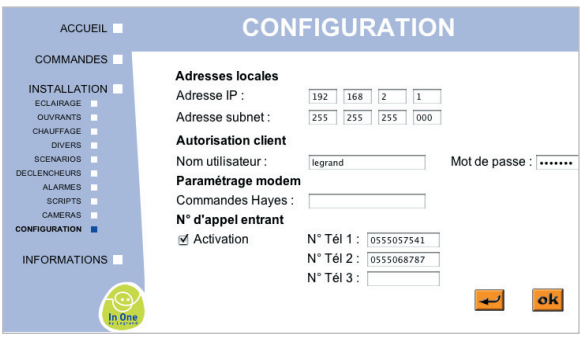

Il est possible de modifier l'adresse par défaut, sous réserve de respecter les règles d'adressages expliquées dans l'annexe 1.

# Modifier le mot de passe

Il est recommandé de modifier le **Nom utilisateur** (par défaut "legrand") et le **Mot de passe**  (par défaut "1234").

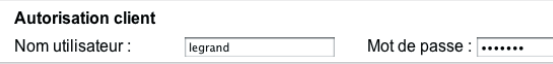

### Utilisation avec un réseau haut débit

Cette configuration nécessite la présence d'un réseau local (LAN).

Cette utilisation ne nécessite pas de configuration supplémentaire du mode PPP.

#### **Note :**

La fonction reconnaissance d'appel entrant n'est pas assurée par Omizzy™ dans cette configuration.

### Utilisation avec un réseau téléphonique standard (ligne RTC)

Dans la configuration de base, Omizzy™ prend la ligne au bout de quatre sonneries. Il est possible de choisir le nombre de sonneries avant la prise de ligne en ajoutant la commande HAYES ci-dessous dans l'écran "Configuration" :

Exemple : commande pour une prise de ligne après 5 sonneries

#### Paramétrage modem

Commandes Hayes:  $\overline{ATSO} = 5$  & W0

#### **Note :**

Cette commande de paramétrage modem ne fonctionne que si la fonction "Reconnaissace d'appel entrant" est désactivée.

### Activer la "Reconnaissance d'appel entrant" (CLIP)

Cette fonction permet de filtrer les appels entrants. Seuls les numéros reconnus (3 au maximum) accèdent au serveur Omizzy™ qui prend la ligne sans sonnerie dans l'habitat.

#### **Important :**

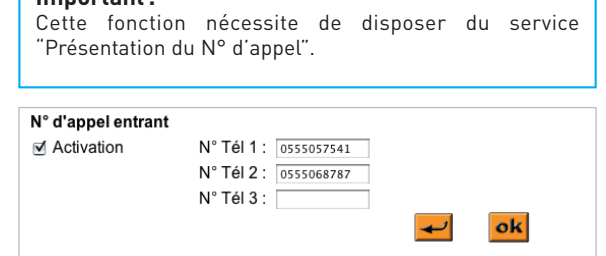

#### **Note :**

Lorsque la fonction reconnaissance d'appel est activée, il est possible, depuis un téléphone connu du serveur, d'appeler les autres dispositifs de son domicile (téléphone, répondeur, fax, etc.) en faisant précéder le numéro de téléphone de l'habitat du préfixe FRANCE TELECOM 36 51, ou en activant la fonction "Anonymat", dans le cas d'un appel depuis un téléphone mobile.

Pour activer cette fonction, cocher l'option "Activation" dans la page "Configuration PPP" et renseigner le(s) numéro(s) de téléphone(s) autorisé(s).

# **Configurer le serveur Omizzy™ (suite)**

# Sécuriser l'accès à Omizzy<sup>™</sup>

# Ajouter un mot de passe

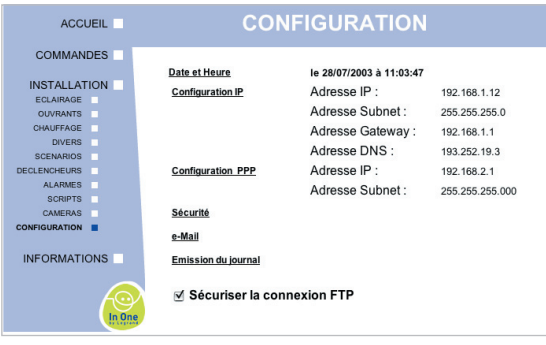

#### Cliquer sur **Sécurité**.

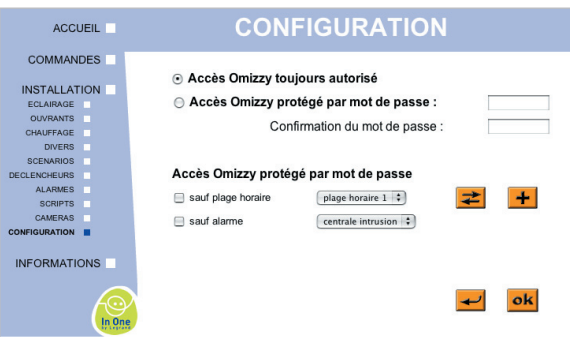

#### Cliquer sur le bouton radio **Accès Omizzy protégé par mot de passe**.

 Saisir un mot de passe dans le champ en regard et le confirmer.

Il est également possible de restreindre l'accés au serveur Omizzy™ sans la saisie de mot de passe, en configurant deux types d'exceptions.

### Autoriser l'accès selon une plage horaire

- Cliquer sur la case à cocher **sauf plage horaire**.
- **G** Cliquer sur le bouton  $\frac{1}{\sqrt{1}}$ .

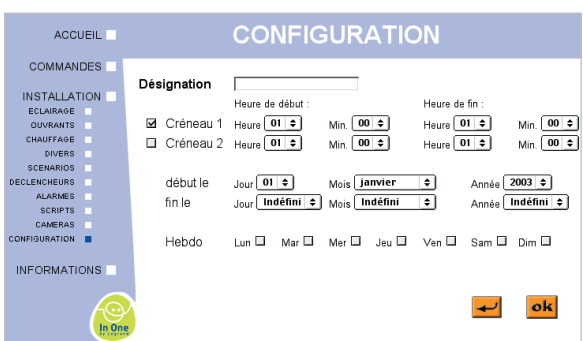

- 6 Saisir le nom de la nouvelle plage horaire dans le champ **Désignation**.
- Cliquer sur la case à cocher du ou des créneaux et configurer à l'aide des listes déroulantes.
- 8 Cliquer sur ok.

### Autoriser l'ouverture au déclenchement d'une alarme

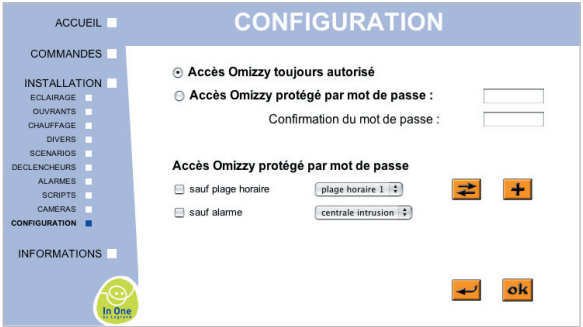

- Cliquer sur la case à cocher **sauf alarme**.
- Choisir l'alarme dans la liste déroulante.
- **O** Cliquer sur **ok**.
	- Une fois l'alarme acquitée, Omizzy™ sera de nouveau protégé par le mot de passe.

# **Configurer une adresse e-Mail**

#### **Important :**

Cette fonction nécessite de disposer d'une boîte aux lettres électronique au travers d'un fournisseur d'accès Internet.

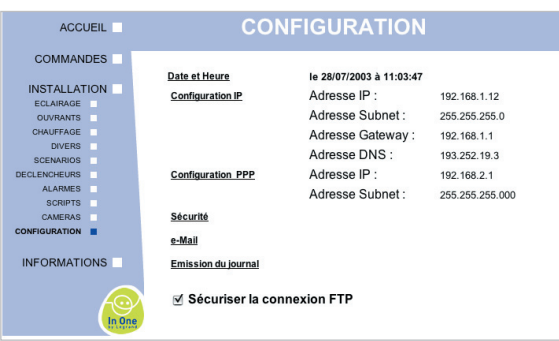

#### Cliquer sur **e-Mail**.

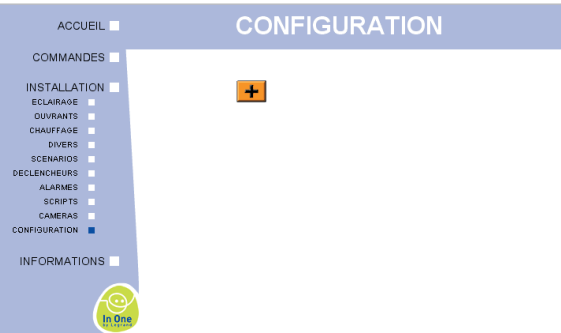

#### 2 Cliquer sur le bouton -

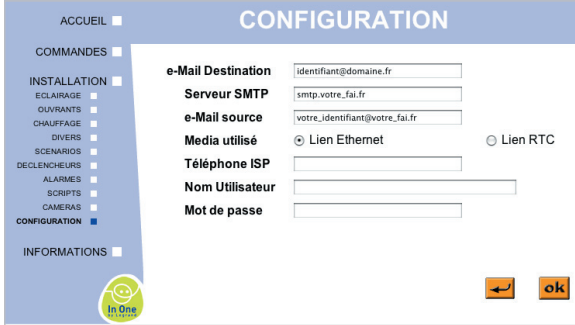

- Saisir votre e-Mail dans le champ **e-Mail de destination**
- 4 Saisir un une adresse source que vous attribuez au serveur Omizzy™ dans le champ **e-Mail source**.
- **S** Saisir l'adresse du Serveur SMTP (donné par votre FAI (Fournisseur d'Accès Internet).

#### **Note :**

Toutes les adresses e-Mail doivent utiliser le même lien (RTC pour une ligne téléphonique standard ou Ethernet pour un réseau haut débit).

Si vous êtes en connexion Internet RTC (avec un modem et une connexion téléphonique standard), vous devez renseigner le numéro de téléphone ISP, le nom d'utilisateur et le mot de passe de votre connexion (informations données par votre FAI (Fournisseur d'Accès Internet).

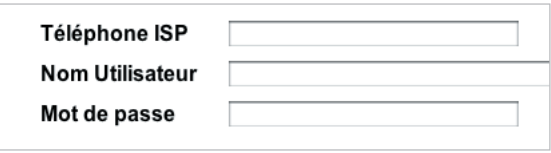

6 Cliquer sur ok.

Il est possible de saisir jusqu'à 10 adresses e-Mail. Pour modifier une adresse existante, cliquer sur celle-ci.

#### **Note :**

La configuration DNS et Gateways de la partie "Configuration IP" doivent être renseignée pour que l'envoi d'e-Mail soit possible.

Ces paramètres sont donnés par le fournisseur d'accès Internet.

# **Configurer le serveur Omizzy™ (suite)**

# **Configurer l'émission d'un journal**

Pour consulter et sauvegarder la liste de tous les événements inhérents à Omizzy™, il est possible de configurer l'émission d'un journal à partir du menu de **CONFIGURATION**.

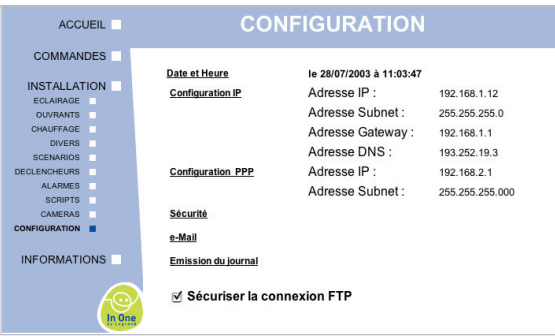

Configurer la périodicité d'émission par e-Mail du journal

#### Cliquer sur **Emission du journa**l.

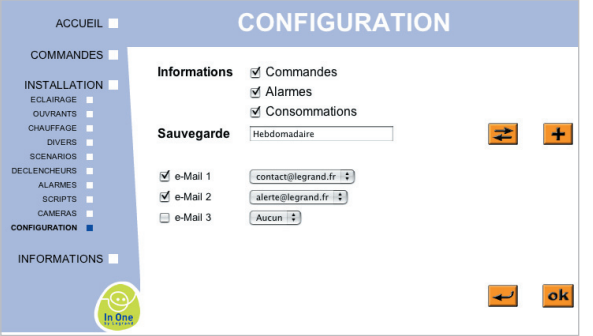

2 Choisir le type de journal qui sera envoyé en pièce jointe à l'e-Mail (commandes, alarmes, consommations).

Pour créer une nouvelle période, cliquer

sur le bouton  $\pm$ .

Pour modifier le paramétrage d'une pérde existante, cliquer sur  $\Xi$ .

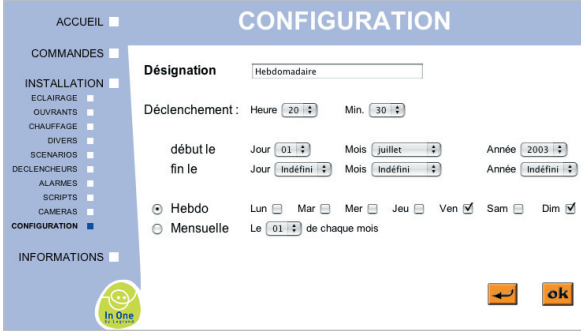

4 Saisir le nom du type de sauvegarde dans le champ **Désignation**.

Désignation Hebdomadaire

**B** Paramétrer l'émission souhaitée (période et fréquence).

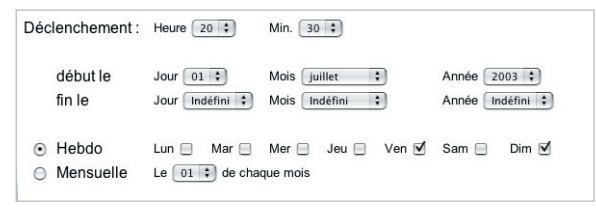

#### 6 Cliquer sur ok.

# Configurer l'envoi d'un journal par e-Mail

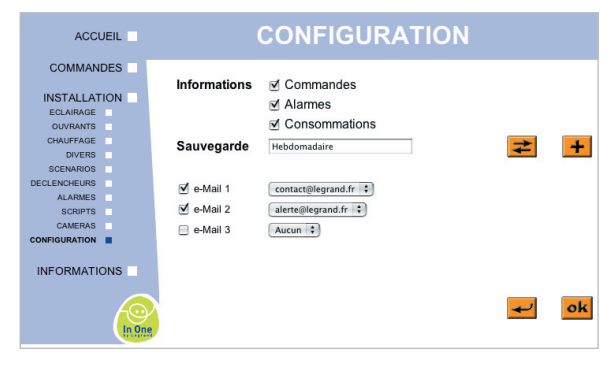

 Choisir jusqu'à 3 adresses e-Mail de destination à partir des listes déroulantes.

2 Cliquer sur ok.

# **Configurer l'installation**

### **Configurer un élément In One by Legrand (Eclairage/Ouvrant/Chauffage/Divers)**

# Déclarer un nouvel élément

**O** Cliquer sur un type d'installation dans le menu **INSTALLATION.**

#### **Note :**

Ne jamais utiliser de caractères accentués ou de caractères spéciaux (é, è, à, ", ') dans la désignation des éléments.

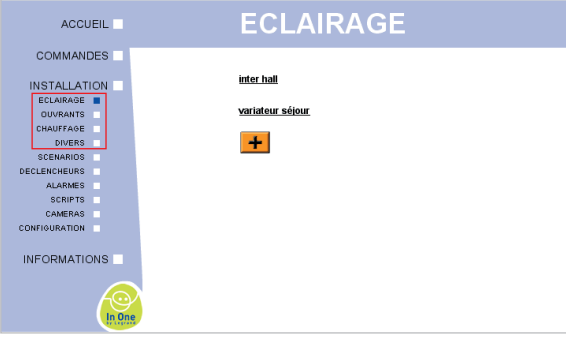

2 Cliquer sur le bouton  $\blacksquare$ .

Pour modifier le paramétrage d'un élément existant, cliquer sur son nom.

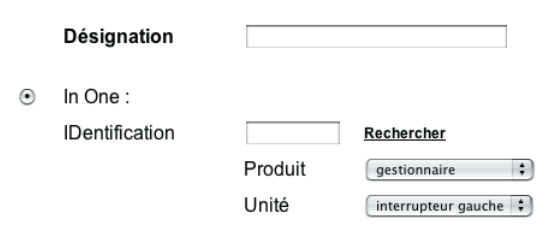

Saisir un nom dans le champ **Désignation**.

Si l'ID du nouvel élément est connu

#### Saisir l'ID.

#### Cliquer sur **Rechercher**.

Dans la liste déroulante **Produit**, l'élément s'est affiché.

#### **Attention :**

Ne pas utiliser le mode rechercher dans les cas suivants: - pour les équipements RF (radio fréquence) et IR (infrarouge);

- en cas de configuration hors connexion.
- Utiliser les listes déroulantes "Produit" et "Unité" pour désigner le produit.

La sortie du mode "Rechercher"s'effectue automatiquement au bout de 3 mn.

#### **Note :**

Ce paramétrage nécessite une manipulation sur le site et n'est possible que sur les équipements courant porteur et émetteur RF.

# Si l'ID du nouvel élément est inconnu

#### Cliquer sur **Rechercher**.

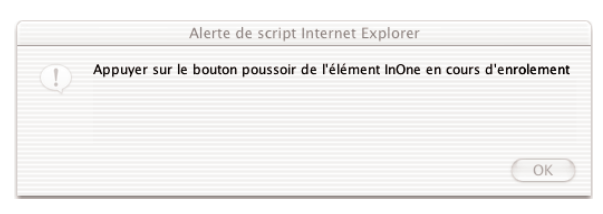

Une boîte de dialogue s'affiche.

- **2** Cliquer sur OK.
- Se déplacer jusqu'à l'élément à déclarer.
- 4 Enlever les "doigts" de l'élément.

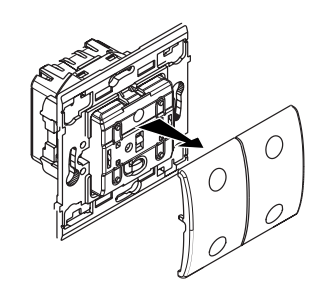

Appuyer une fois sur la touche **LEARN**.

La touche LEARN permet d'ouvrir ou de valider un scénario PnL (voir notice produit **In One by Legrand**).

Un voyant clignote lentement (pendant 1 min).

Dans la liste déroulante **Produit**, l'élément s'est affiché.

Produit aestionnaire  $\left| \cdot \right|$ 

Valider l'élément

- Choisir une **Unité.**
- 2 Cliquer sur ok.

Il est également possible d'associer une caméra à l'appareil, afin de visualiser l'image de l'habitation durant la consultation à distance.

# **Configurer l'installation (suite)**

# **Configurer une commande de chauffage électrique**

La fonction commande de chauffage permet de piloter les convecteurs d'une habitation par 3 modes (Marche/Arrêt, Hors Gel, Confort/Eco/Réduit).

- par l'intermédiaire du récepteur Prisinter In One by Legrand (Marche/Arrêt),

- par l'intermédiaire des sorties de câbles In

#### **Attention :**

La configuration des zones sur le serveur Omizzy™ ne doit être effectuée qu'après la réalisation de la procédure d'apprentissage du gestionnaire de chauffage.

One by Legrand (confort, Eco, Réduit).

# Configurer une commande Marche/Arrêt

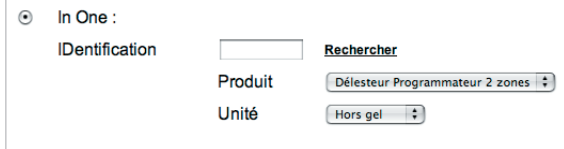

Cliquer sur le bouton radio **In One**.

 Sélectionner **Prisinter** dans la liste déroulante **Produit**.

L'installation des produits In One by Legrand est détaillée page 13.

**8 Cliquer sur ok.** 

# Configurer une commande Hors Gel

La commande de chauffage permet de piloter des convecteurs en mode **Hors Gel** à partir de la sélection des produits **Délesteur** (réf. 038 09) ou (réf. 038 05) **Délesteur programmateur 2 zones**.

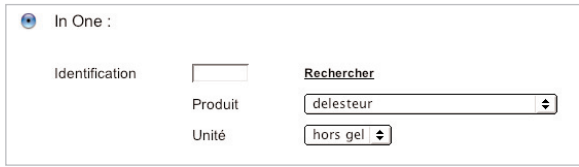

Cliquer sur le bouton radio **In One.**.

 Sélectionner **Délesteur** ou **Délesteur programmateur 2 zones** dans la liste déroulante **Produit**.

L'installation des produits In One by Legrand est détaillée page 13.

 Sélectionner **Hors Gel** dans la liste déroulante.

#### **Important :**

Si le chiffre "0" apparaît dans le groupe, soit la communication a échoué (recommencer la procédure), soit le délai imparti pour l'appui sur le bouton a été dépassé (délai maximum : 3 minutes).

#### 4 Cliquer sur ok.

### Configurer une commande Confort/Eco/Réduit

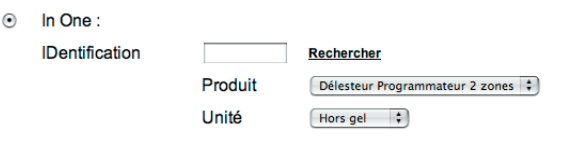

- Cliquer sur le bouton radio **In One**.
- Sélectionner **Délesteur programmateur 2 zones, sortie de câble ou commande de dérogation** selon l'élément à commander, dans la liste déroulante **Produit**.
- Sélectionner l'unité dans la liste déroulante.

L'installation des produits In One by Legrand est détaillée page 13.

4 Cliquer sur ok.

### **Configurer une commande d'Eau Chaude Sanitaire (ECS)**

La fonction de commande de chauffage permet de piloter le circuit eau chaude sanitaire à partir des produits **Délesteur** (réf. 038 09) et **Gestionnaire programmateur 2 zones** (réf. 038 05).

- Cliquer sur le bouton radio **In One**.
- 2 Sélectionner Délesteur ou Delesteur pro**grammateur 2 zones** dans la liste déroulante en regard.
- Sélectionner l'unité dans la liste déroulante.

L'installation des produits In One by Legrand est détaillée page 13.

4 Cliquer sur ok.

# **Configurer divers éléments**

La fonction commande d'éléments divers permet de piloter diverses fonctions par l'intermédiaire des sorties (fermeture d'un contact ou par un élément InOne by Legrand). Exemple : arrosage cyclique extérieur, pilotage électrovanne…

Les ordres de commande d'éléments divers sont transmis aux sorties  $[OUT (F)$ , aux sorties auxiliaires Sagane ou aux éléments In One by Legrand.

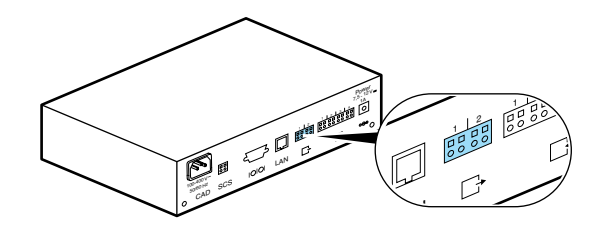

# Déclarer un nouvel élément

Cliquer sur le bouton radio **In One**.

L'installation des produits In One by Legrand est détaillée page 13.

Pour un élément autre :

- Sélectionner la **Sortie** où est branché l'élément **Sortie auxiliaire Sagane** (SCS) ou Sortie serveur OUT ( $\Box$ <sup>+</sup>).
- Sélectionner un canal dans la liste déroulante en regard.

#### **Important :**

Ne pas connecter les sorties directement sur le secteur. Utiliser impérativement une interface de puissance (contacteur).

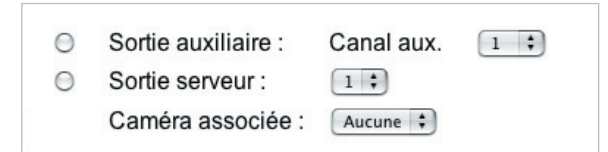

Il est également possible d'associer une caméra à l'appareil, afin de visualiser l'image de l'habitation pendant la consultation à distance.

**3** Cliquer sur ok.

# **Configurer l'installation (suite)**

# **Configurer un déclencheur d'alarme ou de scénarios**

Le serveur est capable de recevoir et d'interpréter une information issue d'un événement extérieur pour déclencher une alarme ou un scénario. (Exemple : la détection d'une fuite d'eau déclenche le scénario "fermeture de l'arrivée d'eau").

La prise d'information **déclencheurs** peut être réalisée sur le bornier **IN (** $\overline{G}$ ) pour les produits à contact sec, sur l'entrée **SCS** par un produit Alarme Sagane™, ou par un élement In One by Legrand **(voir Configurer un élément In One by Legrand)**.

# Déclarer un déclencheur

- **Cliquer sur DECLENCHEURS** dans le menu **INSTALLATION**.
- 2 Cliquer sur le bouton + ou cliquer sur le nom d'un élément existant pour en modifier son paramétrage.

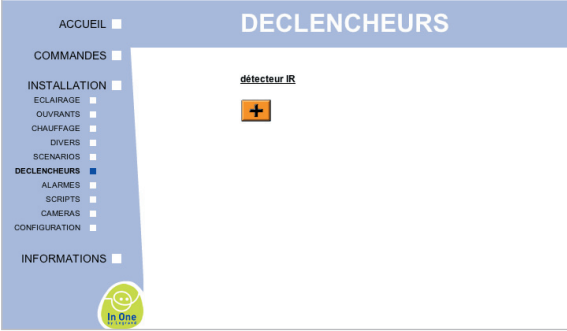

Saisir un nom dans le champ **Désignation**.

Pour un déclencheur In One

| <b>ACCUEIL</b>                               | <b>DECLENCHEURS</b> |                        |                  |                       |   |           |
|----------------------------------------------|---------------------|------------------------|------------------|-----------------------|---|-----------|
| <b>COMMANDES</b>                             |                     |                        |                  |                       |   |           |
| <b>INSTALLATION</b><br><b>ECLAIRAGE</b><br>œ |                     | Désignation            |                  |                       |   |           |
| <b>OUVRANTS</b><br>œ<br>CHAUFFAGE<br>œ       | $\odot$             | In One:                |                  |                       |   |           |
| <b>DIVERS</b><br>œ<br><b>SCENARIOS</b>       |                     | <b>IDentification</b>  |                  | Rechercher            |   |           |
| <b>DECLENCHEURS</b>                          |                     |                        | Produit          | I۵<br>inter simple    |   |           |
| ALARMES.<br><b>SCRIPTS</b>                   |                     |                        | Unité            | interrupteur gauche   |   |           |
| CAMERAS                                      |                     |                        | Ordre            | Allumer l'éclairage : |   |           |
| CONFIGURATION                                |                     |                        |                  |                       |   |           |
| <b>INFORMATIONS</b>                          | $\odot$             | Capteur techn. Sagane: | $1$ $\div$       | active OFF<br>⋒       | ∩ | active ON |
|                                              | $\cap$              | Entrée serveur :       | $1$ $\div$       | active OFF<br>∩       | ∩ | active ON |
|                                              | $\odot$             | Information:           | présence secteur |                       |   |           |
| In One                                       |                     |                        |                  |                       |   | ok        |

L'installation de produits **In One by Legrand** est détaillée page 13.

 Sélectionner dans le menu **Ordre**, l'action prise en compte comme déclencheur.

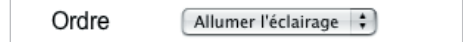

Pour un déclencheur branché sur une entrée SCS ou une entrée IN

 Sélectionner l'**Entrée** où est branché le détecteur technique.

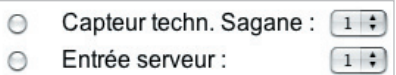

#### **Important :**

Seuls les produits à contact sec peuvent être connectés sur le bornier IN et un déclencheur doit être défini sur une des entrées. Ne jamais relier ces derniers à une source d'alimentation (12 V, 230 V, …).

<sup>6</sup> Indiquer le type d'ordre qu'il doit recevoir.

active OFF active ON

- **Active ON**: l'évènement est pris en compte lorsque le serveur Omizzy™ détecte un **Ordre de Marche**.
- Active OFF: l'évènement est pris en compte lorsque le serveur Omizzy™ détecte un **Ordre d'Arrêt**.

Pour un déclencheur à partir d'une information OMIZZY™

Il faut cliquer sur le menu déroulant **INFORMA-TION** et choisir un type d'information.

Information:  $pre$ sence secteur  $\div$  $\bigcap$ 

Le choix proposé dans le menu varie en fonction des équipements préalablement déclarés dans Omizzy.

**O** Cliquer sur **ok**.

# **Configurer une alarme**

La fonction gestion des alarmes permet de recevoir et d'interpréter les informations des alarmes intrusion et/ou des alarmes techniques d'une habitation.

Le déclenchement d'un élément d'alarme permet également l'envoi d'un e-Mail pour avertir au plus vite de l'apparition d'un évènement dans l'habitation.

La détection peut également être associée à l'exécution d'un scénario

#### **1** Cliquer sur **ALARMES** dans le menu **INSTALLATION**.

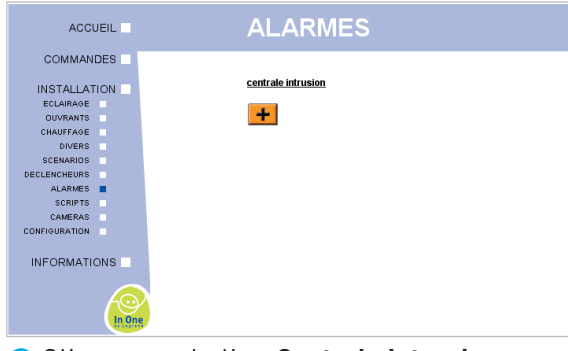

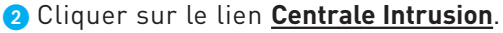

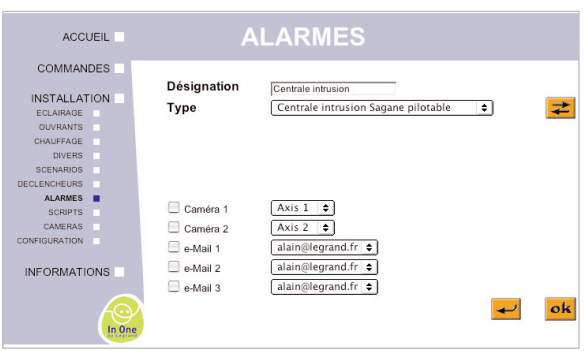

Saisir un nom dans le champ **Désignation**.

### Configurer sans Centrale Intrusion

Cliquer sur le bouton radio **Aucune.**

### Configurer une Centrale Intrusion sans prise de contrôle

 Cliquer sur le bouton radio **Centrale intrusion Sagane non pilotable.**

La centrale est alors automatiquement reconnue par Omizzy™. Elle pourra donner des informations sur son déclenchement mais n'autorisera pas la commande à distance.

### Configurer une Centrale filaire pilotable

- Cliquer sur le bouton radio **Centrale filaire.**
- 2 Cliquer sur le bouton = en regard de l'alarme définie.
- Configurer l'activation selon le type de l'alarme.

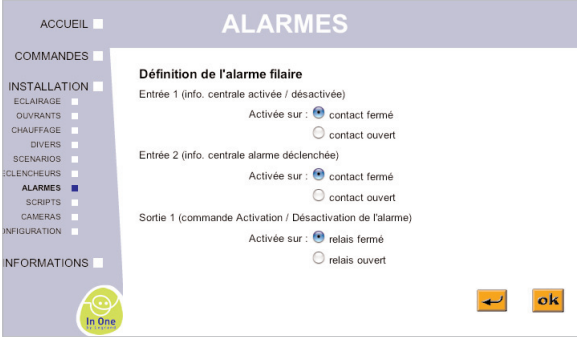

4 Cliquer sur ok.

Les informations d'une l'alarme filaire (référence 432 03/04) sont transmises par les entrées  $\lceil \cdot \rceil$  1 et 2, et la sortie  $[\Box^*]$  1 du serveur.

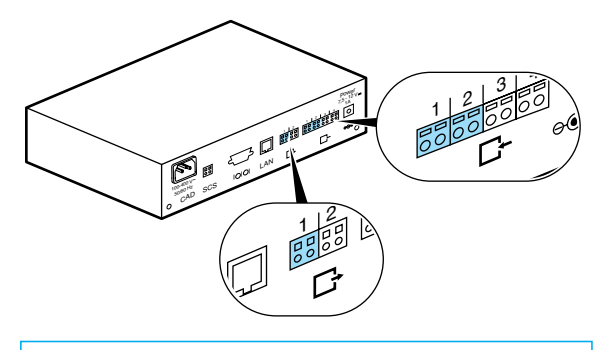

#### **Attention:**

Dans cette configuration les entrées 1, 2 et la sortie 1 du serveur Omizzy™ sont dédiées à la centrale et ne peuvent être utilisées par d'autres appareils.

# **Configurer l'installation (suite)**

# Configurer une Centrale Sagane pilotable

- Cliquer sur le bouton radio **Centrale Intrusion Sagane pilotable.**
- 2 Cliquer sur le bouton <sup>≥</sup>en regard de l'alarme définie.
- Configurer l'activation selon le type de l'alarme.

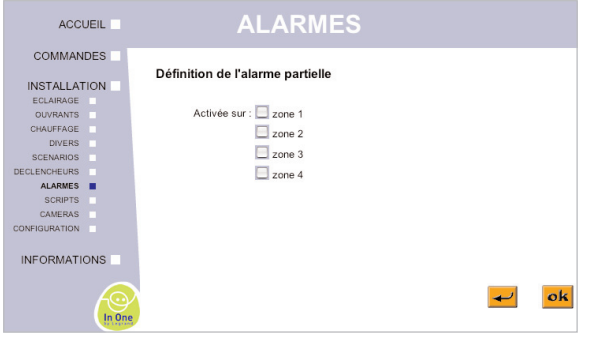

#### 4 Cliquer sur ok.

L'information d'une **Alarme Intrusion SaganeTM** est transmise par la liaison SCS.

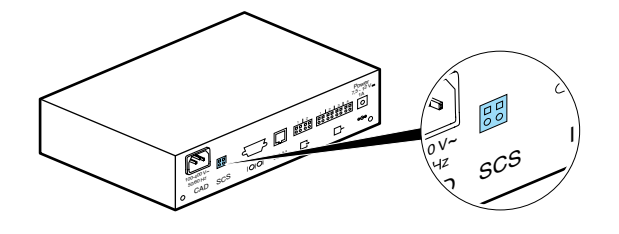

Il est également possible d'associer une caméra à l'appareil, afin de visualiser l'image de l'habitation pendant la consultation à distance, et de saisir un e-Mail pour l'envoi d'alertes ou d'informations (voir chapitre configurer un e-Mail).

### Configurer le pilotage de la centrale

#### **Attention :**

Cette opération efface toutes les télécommandes déjà enregistrées. Il faut donc les avoir toutes en main pour pouvoir les réenregistrer facilement avant de quitter le mode "PROG".

 Appuyer sur le poussoir **Sel 1** et le maintenir enfoncé.

Appuyer sur le bouton **2** de la télécommande.

- Vérifier que le voyant jaune TEST 3 s'allume.
- <sup>3</sup> Transmettre une seconde impulsion.

Vérifier que le voyant jaune **PROG 4** s'allume.

 Relâcher le poussoir **Sel**.

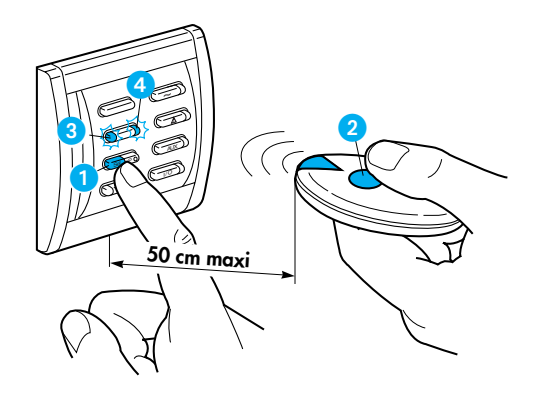

- **B** Appuyer sur le poussoir **P1** de la centrale.
- Le voyant jaune **2** s'allume et un bip retentit.

#### Déclarer une télécommande

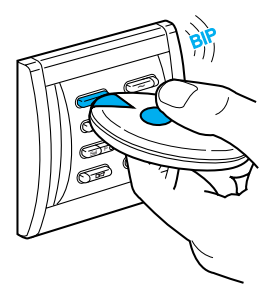

Accoler les 2 lentilles et appuyer sur le poussoir.

I/O

Sel <sup>P</sup> AUX

~

Un bip retentit.

SR 1 2

Le signal sonore bref informe du succès de l'apprentissage de la télécommande.

Un signal sonore long (4 sec.) indique que la programmation à échouée : répéter alors l'opération pour chacune des télécommandes à enregistrer.

Déclarer Omizzy<sup>™</sup> à la centrale intrusion

- **Cliquer sur ALARME** dans le menu **COMMANDES**.
- **Q** Cliquer sur le bouton de commande correspondant.

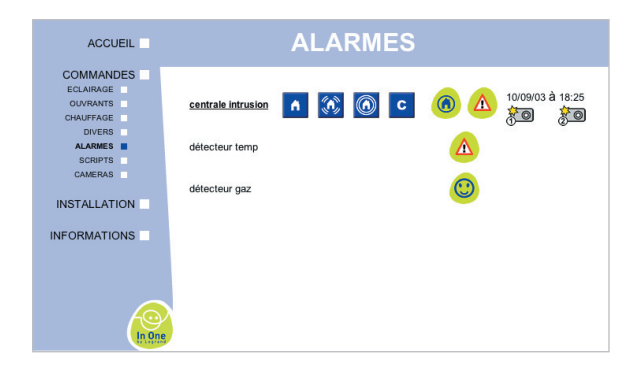

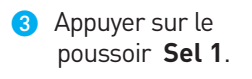

Le voyant jaune **2** est éteint.

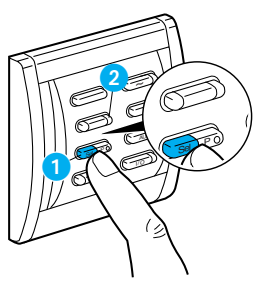

# Associer un capteur à la centrale

(Information ciblée sur un détecteur Alarme Sagane<sup>™</sup>)

Cliquer sur le bouton +.

Saisir un nom dans le champ **Désignation**.

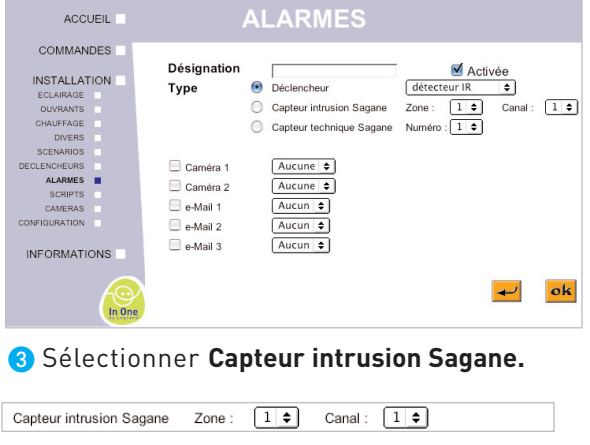

 Choisir un numéro de zone et de canal .

Les informations "Alarme" sont transmises sur l'entrée SCS par un détecteur Alarme Sagane™.

Chaque produit de détection doit être codé par un numéro de canal et/ou un numéro de zone.

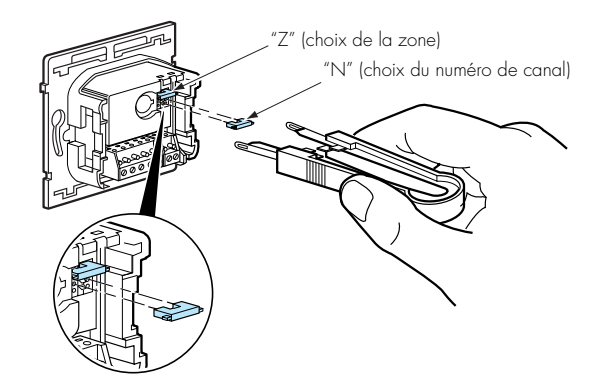

**G** Cliquer sur ok.

Déclarer un élément d'alarme (déclencheur ou capteur Technique)

**Cliquer sur ALARMES** dans le menu **INSTALLATION**.

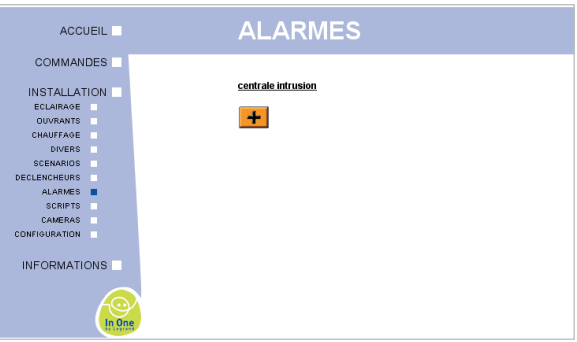

Cliquer sur le bouton  $\pm$  ou cliquer sur le nom d'un élément existant pour en modifier son paramétrage.

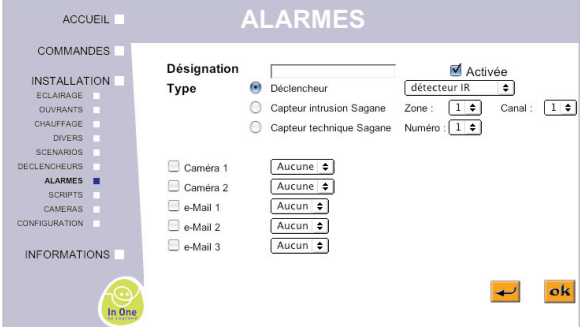

# **Configurer l'installation (suite)**

#### **Note :**

La case Activée permet de rendre actif ou non cet élément sans avoir à le supprimer du serveur, (exemple : blocage du "détecteur d'élévation de température pour congélateur" pendant le dégivrage et le nettoyage de ce dernier).

Saisir un nom dans le champ **Désignation**.

 Choisir **Déclencheur** ou **Capteur Technique** dans la liste déroulante.

**S** Si capteur technique, choisir un numéro.

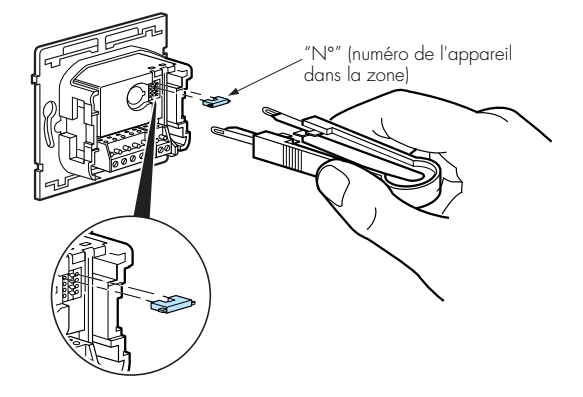

Il est possible d'associer une caméra à l'élément ainsi qu'une ou plusieurs adresse e-Mail, afin

#### **Note :**

Seuls les champs correspondant au type d'entrée choisie doivent être renseignés.

Par défaut, les autres champs n'ont pas d'action sur le fonctionnement d'Omizzy™.

d'envoyer un message d'alerte avec l'image de l'habitation au moment de la détection.

6 Cliquer sur ok.

# **Créer des scénarios**

Pour mettre en place un scénario, il faut disposer d'éléments IN ONE ayant été programmés (commandes existantes).

Un scénario permet de se substituer à des commandes existantes (interscénario ou télécommande scénario). Par ces commandes, les éléments In One et les sorties Omizzy sont commandées simultanément.

# Déclarer un scénario

**Cliquer sur SCENARIOS** dans le menu **INSTALLATION**.

2 Cliquer sur le bouton + ou cliquer sur le nom d'un élément existant pour en modifier son paramétrage.

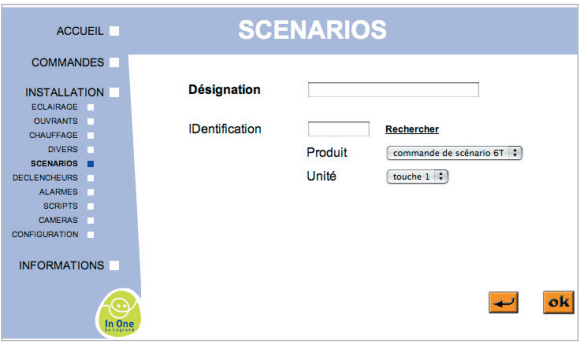

Saisir un nom dans le champ **Désignation**.

Donner un nom au scénario puis choisir le type de déclencheur.

# Configurer un scénario

Si l'ID de la commande est connu :

 Saisir l'ID dans le champ **Identification**.

#### **G** Cliquer sur **Rechercher**.

#### **Note :** Ce paramétrage nécessite une manipulation sur site.

Si l'ID de la commande est inconnu :

 Cliquer sur **Rechercher**.

Une boîte de dialogue s'affiche

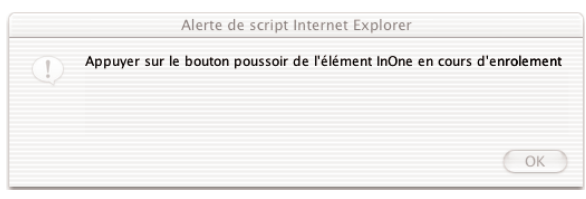

- Cliquer sur **OK**.
- Se déplacer jusqu'à l'élément à déclarer.
- Enlever les "doigts" de l'élément.
- Appuyer une fois sur la touche **LEARN**.

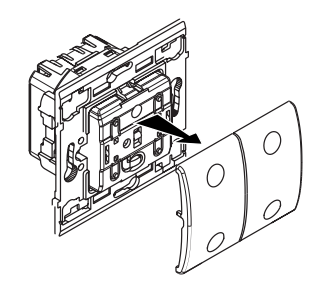

La touche LEARN permet d'ouvrir ou de valider un scénario PnL (voir notice produit **In One by Legrand**).

Un voyant clignote lentement (pendant 1 min).

Dans la liste déroulante **Produit**, l'élément s'est affiché.

# Valider un scénario

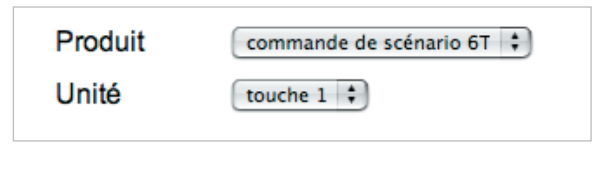

- Choisir une **Unité.**
- 2 Cliquer sur ok.

Depuis le menu **Commande/Scénarios**, il est alors possible de lancer un scénario manuellement, par un PC local, un PC distant ou un téléphone WAP.

# **Configurer l'installation (suite)**

# **Créer des scripts**

Un script est un ensemble d'actions préprogrammées qui peuvent être exécutées chronologiquement.

Les scripts sont déclenchés par plusieurs types de commandes, avec ou sans condition :

- Manuelle,
- Horaire,
- Déclencheurs (Tarif Tempo, disparition secteur, In One, etc...)
	- Evénements d'alarme,

Les ordres sont envoyés vers les éléments InOne by Legrand de l'installation électrique ou à ceux connectés aux sorties de Omizzy™.

L'alarme intrusion Sagane™ peut également être Activée/Désactivée par un script.

Il est possible d'enregistrer un maximum de 16 éléments par script, et 25 scripts au maximum.

### Déclarer un script

**Cliquer** sur **SCRIPTS** dans le menu **INSTALLATION**.

**2** Cliquer sur le bouton **+** ou cliquer sur le nom d'un élément existant pour modifier son paramétrage.

Saisir un nom dans le champ **Désignation**.

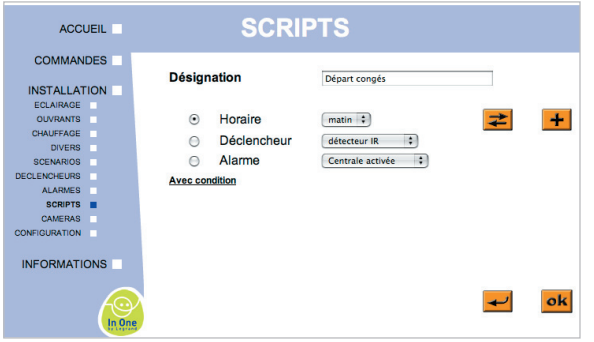

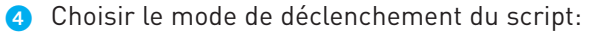

#### Pour un déclenchement horaire

- $\bigcirc$  Cliquer sur  $\biguplus$  pour ajouter la date et l'heure de déclenchement du script.
- Cliquer sur  $\equiv$  pour modifier le déclenchement horaire.

#### Ajout/Modification déclencheur horaire

**Pour répéter le script à la même heure de** façon :

**- hebdomadaire :** cocher les cases des jours correspondants,

**- mensuelle :** sélectionner le jour du mois.

2 Préciser la période (début-fin) dans laquelle le déclencheur horaire lancera le script.

#### Pour un déclencheur

 Sélectionner dans la liste déroulante un déclencheur (déclaré auparavant).

#### **Note :**

Le déclenchement sur changement de tarification n'est possible que si un délesteur ou un délesteur programmateur a été renseigné. De même, il est possible d'utiliser la disparition ou

l'arrivée secteur comme déclencheur de script.

#### Pour une alarme

 Sélectionner dans la liste déroulante l'état de la centrale (activée, désactivée, en alarme) qui déclenchera le script.

#### **Note :**

Si une centrale d'alarme intrusion est renseignée, son activation ou sa désactivation peut servir de déclencheur.

#### Ajouter une condition de déclenchement

Il est possible de lancer l'éxécution d'un script par un déclenchement associé à une condition. Cette condition est alors, comme le mode de déclenchement, du type horaire, déclencheur, alarme.

#### **Cliquer sur Avec Condition.**

Combinaisons déclencheur/condition

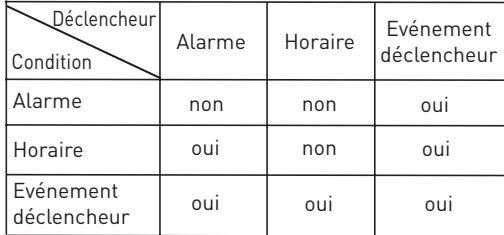

#### **Note :**

Certains types de déclencheurs peuvent être incompatibles avec certaines conditions. Un message d'alerte est alors affiché.

Après sélection du mode de déclenchement et de la condition, renseigner la liste des éléments à commander lors de l'éxécution du script en cliquant sur **ok**.

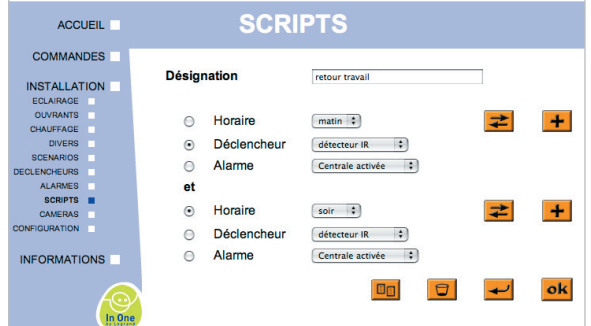

Cliquer sur **Raking pour ajouter des éléments dans** le script issus des familles Eclairage, ouvrants, alarme...

Cochez la case Action conditionnelle si cet élément doit être exécuté dans le script, seulement si la condition définie auparavant est présente.

# Copier un script

Un script existant peut être copié pour éviter de paramétrer une nouvelle fois les éléments constituant un script similaire. Il suffit de cliquer  $s$ ur  $\boxed{20}$ 

# Le déroulement des scripts

Depuis le menu **Commande/Scripts**, il est possible de lancer ou de stopper un script manuellement, par un PC local, un PC distant, un télé-

phone WAP ou Smartphone.

#### **Note :**

Cliquer sur les commandes ON et OFF pour activer ou désactiver le lancement d'un script.

**- Script sans condition :** tous les éléments constituant le script sont éxécutés.

**- Script avec condition :** tous les éléments non soumis à condition sont exécutés. Les éléments soumis à une condition sont exécutés seulement si la condition est vérifiée.

# **Configurer une caméra**

Les caméras (Axis 2100, Axis 2110 et Axis 205) doivent être connectées à un HUB par un cordon RJ45 droit ou directement à Omizzy™ par un cordon RJ45 croisé.

Configurer l'adresse IP de la caméra avant de l'enregistrer dans le serveur Omizzy™.

#### **Attention :**

A partir de la version 2.05 du serveur Omizzy™, il est impératif de vérifier que le numéro de version du progiciel des caméras Axis soit 2.12 ou postérieur. Ce progiciel peut être téléchargé sur le site http://www.axis.com

# Déclarer une caméra

#### **Cliquer sur CAMERAS** dans le menu **INSTALLATION**.

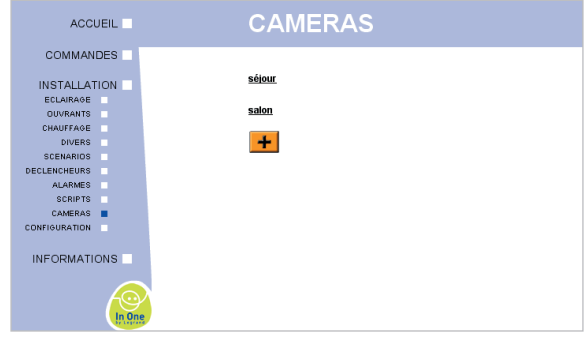

#### 2 Cliquer sur le bouton 1.

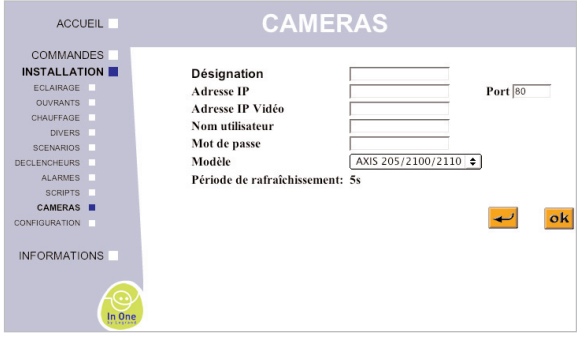

**Saisir le nom de la caméra.** 

 Saisir l'**Adresse IP** (définie précédemment).

Il est également possible de personaliser l'accès à la caméra en ajoutant un nom d'utilisateur et un mot de passe.

- Adresse IP vidéo : si différente de l'adresse IP, saisir l'adresse de connexion extérieure.
- **6** Cliquer sur une fréquence de rafraichissement (5s, 10s ou 30s).
- Cliquer sur ok.

Les images des caméras peuvent être associées aux différentes commandes d'appareils électriques et alarmes (voir pages suivantes), et être envoyées par e-Mail en cas d'alarme.

#### **Note :**

La fréquence de rafraîchissement est définie pour la première caméra. Elle est la même pour toutes les caméras. Le nombre de caméras est limité à 4.

# **Piloter l'installation**

# **Piloter avec un ordinateur**

A l'aide des boutons de commande, le pilotage à distance avec un ordinateur, un téléphone évolué ou un PDA devient simple. Les différents écrans de contrôle regroupent des :

- boutons de contrôle (bleus)
- icones d'état (vert)

#### Cliquer sur **COMMANDES**.

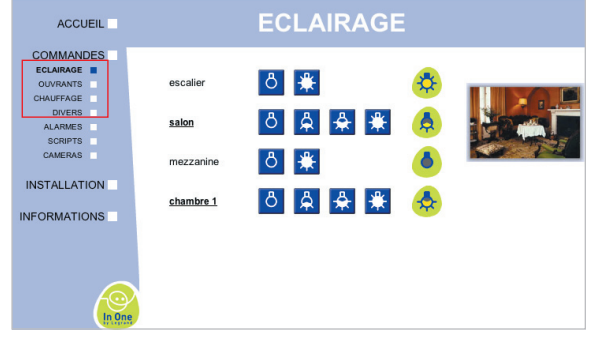

### Piloter les ouvrants

- **Cliquer sur OUVRANTS** dans le menu **COMMANDES**.
- 2 A chaque commande, les états des ouvrants sont affichés.

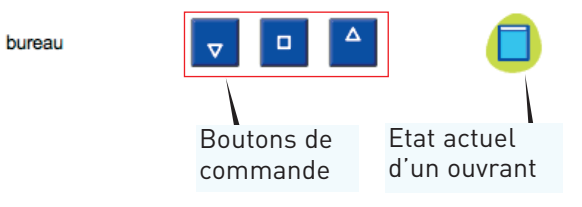

# Piloter le chauffage

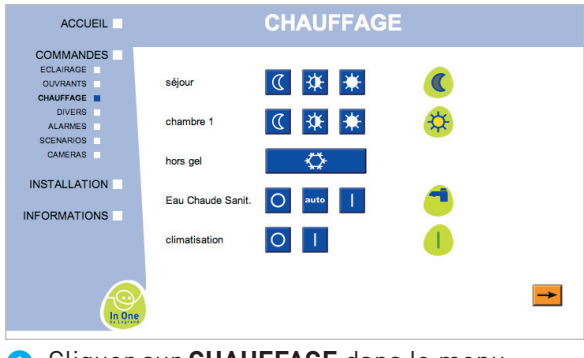

**Cliquer sur CHAUFFAGE** dans le menu **COMMANDES**.

#### **Attention :**

Pour obtenir l'état, à la suite d'ue commande, de tous les équipements présents dans la page chauffage, il est necessaire d'effectuer un raffraîchissement en cliquant sur le menu "Accueil". Un délai peut être nécessaire pour que l'ordre soit répercuté sur tous les convecteurs.

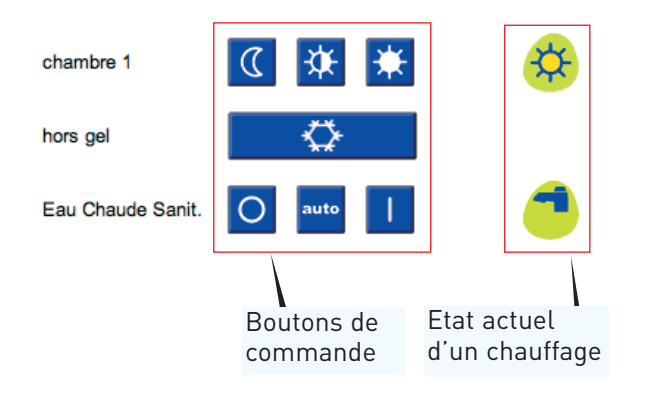

<sup>2</sup> Cliquer sur le type de famille que vous souhaitez commander.

#### **Attention :**

Certains produits in One by Legrand (Comme les produits Radio Fréquence (RF) ne permettent pas d'afficher leur état.

A chaque commande, l'état de chaque élément est actualisé. D'autres informations sont accessibles par le menu **Informations** (voir p. 27).

# Piloter l'éclairage

#### **Cliquer sur ECLAIRAGE** dans le menu **COMMANDES**.

 A chaque commande, les états des éclairages sont affichés, puis remis à jour toutes les 10 minutes.

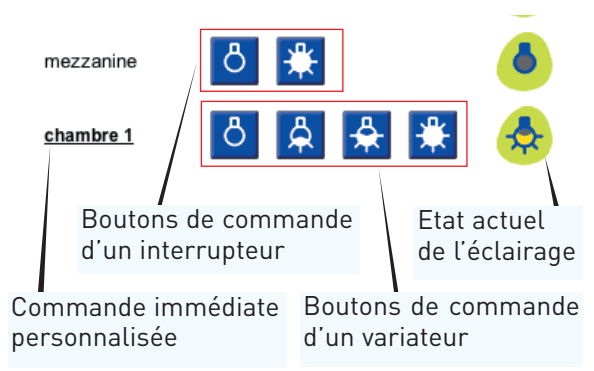

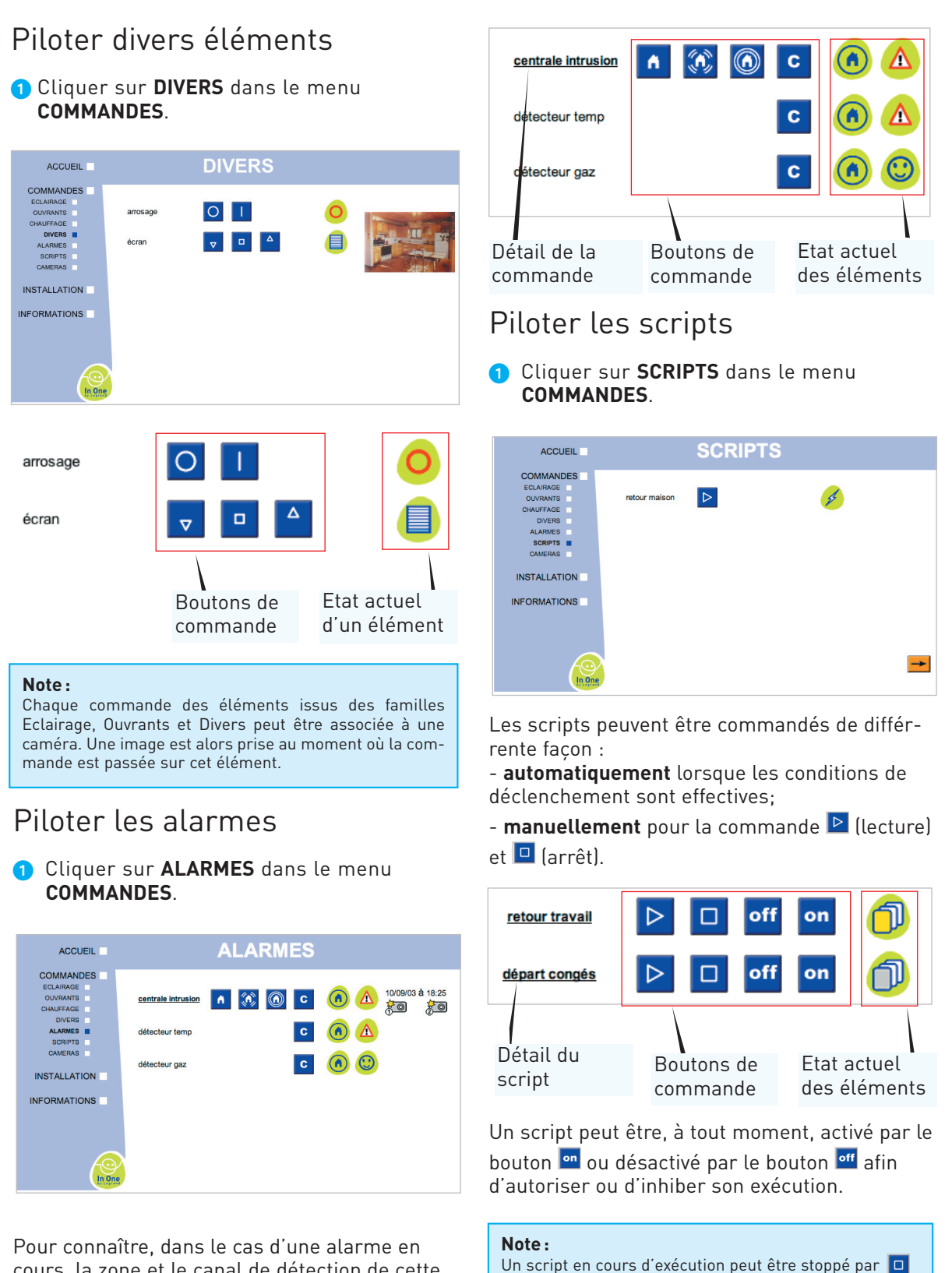

arrêté.

cours, la zone et le canal de détection de cette alarme, cliquer sur **Centrale Intrusion**.

L'image caméra est visible en cliquant sur

Dans le cas d'un nouvel appui sur  $\triangleright$ , il sera à nouveau déroulé à partir du début et non à l'endroit où il a été

# **Piloter l'installation (suite)**

### Visionner une vidéo de surveillance

#### Cliquer sur **COMMANDES**.

#### Cliquer sur **Caméra**.

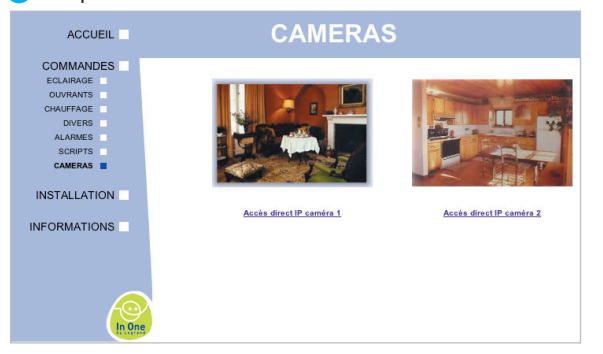

Les dernières captures d'images réalisées par les caméras s'affichent. Une image peut être agrandie en cliquant dessus.

 Cliquer sur le lien, sous l'image, pour accéder à la vidéo en direct.

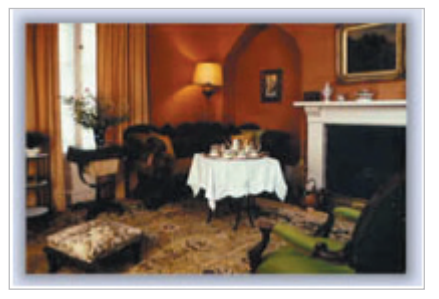

#### **Attention :**

Il est impératif de configurer la taille de l'image fournie par la caméra à 320 pixels par 240 pixels. Cette configuration est à réaliser en se connectant directement à la caméra avec l'explorateur Internet, et en saisissant l'adresse IP de la caméra.

# Obtenir des informations

Des informations sont accessibles par le menu **INFORMATIONS**, notamment :

- la présence/absence secteur
- le log des commandes OMIZZYTM;

Si des éléments de chauffage, des détecteurs techniques et des éléments d'alarme sont installés, d'autres informations sont accessibles :

- le log des actions d'alarme OMIZZY<sup>TM</sup>;
- la consommation;
- le tarif en cours;
- le délestage...

# Vérifier l'état de l'installation

Cliquer sur le lien **INFORMATIONS**.

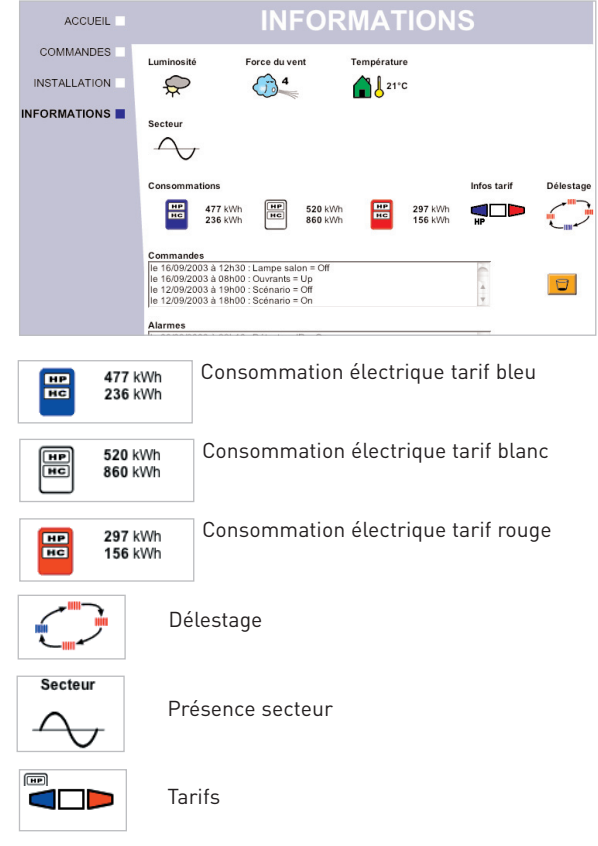

### Vérifier l'historique des commandes et des alarmes

Pour effacer un journal, cliquer sur le bouton

# **Piloter avec un téléphone WAP**

# Visualiser l'état des alarmes

Les téléphones mobiles compatibles WAP permettent de commander Omizzy™ à distance.

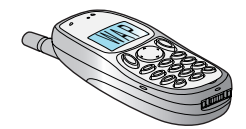

Les écrans de commande sont protégés par le mot de passe : **1234**

La première page du WAP présente les trois choix possibles :

1 - Scénarios,

2 - Alarmes,

3 - CLIP (Reconnaissance d'appel entrant).

# Lancer des scénarios à distance

### Sélectionner **Scénarios**

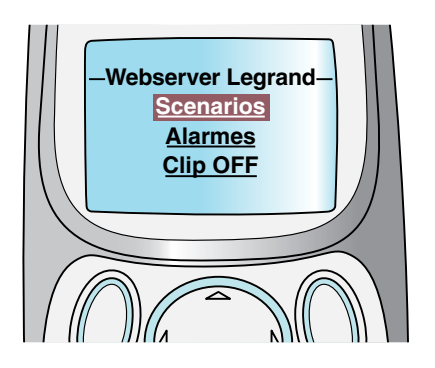

2 Choisir le nom du scénario à lancer avec le navigateur du téléphone.

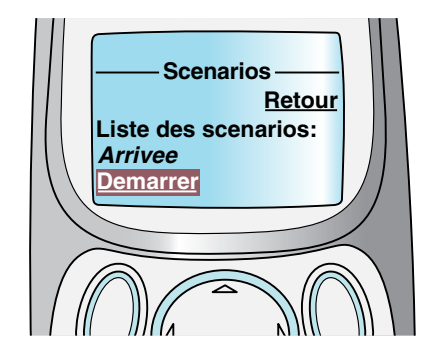

 Cliquer sur **Démarrer** quand le nom du scénario est affiché sur l'écran (exemple : scénario "Arrivée").

**4** Cliquer sur Retour pour revenir à la page d'accueil.

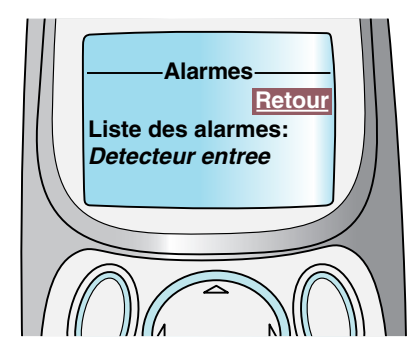

Sélectionner **Alarmes** .

Exemple : une intrusion est signalée par le détecteur de l'entrée de l'habitation.

**2** Cliquer sur **Retour** pour revenir à la page d'accueil.

# Activer/désactiver le filtrage des appels entrants.

- **O** Sélectionner *Clip ON* pour activer la fonction "Reconnaissance d'appels Entrants" (le serveur Omizzy™ prend la ligne sans sonnerie dans l'habitat).
- **2** Sélectionner *Clip OFF* pour désactiver la

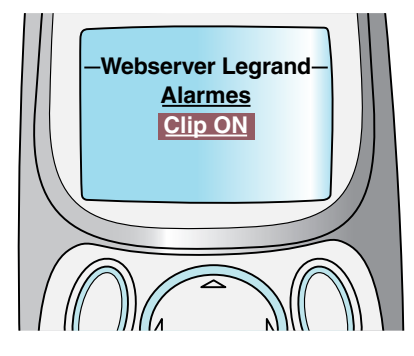

fonction (le serveur Omizzy™ prend la ligne après le nombre de sonnerie définie par la commande Hayes - 4 sonneries par défaut).

# **Piloter l'installation (suite)**

# **Piloter avec un mobile évolué**

Les téléphones mobiles évolués (Smart Phones), les terminaux WAP 2.0 et I-mode (téléphone mobile, Pocket PC ou autre PDA) permettent également de commander Omizzy™ à distance.

**Q** Lancer votre navigateur Internet.

#### Saisir l'adresse **http//**@**ipomizzy/mobile.htm**

**8** Valider.

#### Saisir le mot de passe par défaut : **1234**

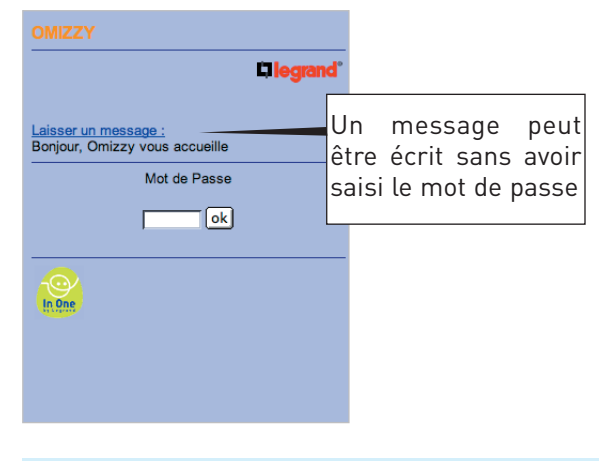

#### **Note :**

Cette adresse reste compatible avec un navigateur Internet classique. Elle permet le pilotage de l'installation, en réduisant le temps de chargement des pages, dans le cas d'une connexion RTC ou GPRS.

**6** Cliquer sur **DREAD** pour valider.

Pour alléger l'interface, seuls les états sont représentés par des icones. Les commandes se font par liens hypertexte.

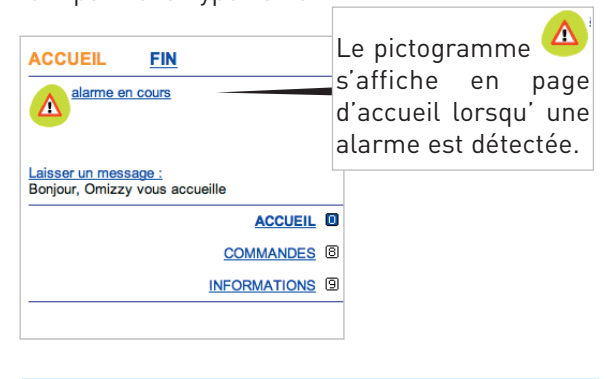

#### **Note :**

Une page d'aide est associée à chaque famille détaillant la signification de chaque icône d'état.

### Commander une alarme

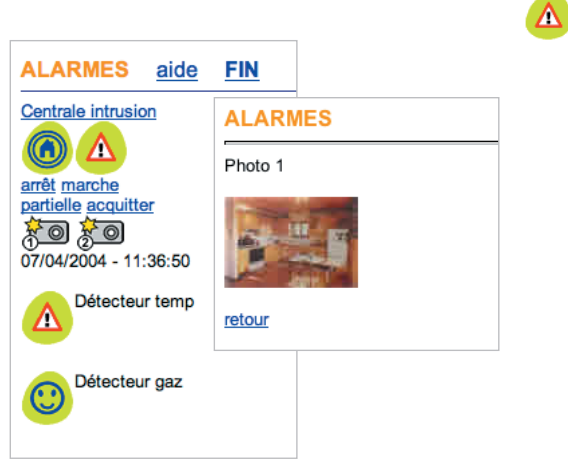

#### Acquitter une alarme en cours

**Cliquer sur Alarme en cours ou sur l'icône.** 

Pour visionner la photo prise au moment de la détection d'alarme, cliquer sur <u>简</u>。

#### **2** Cliquer sur **acquitter**.

Pour activer, activer partiellement ou désactiver l'alarme, il suffit de cliquer sur les liens correspondants.

# Commander des éléments

**Cliquer sur COMMANDES.** 

La page ECLAIRAGE s'affiche.

Si vous voulez commander des éléments d'une autre famille

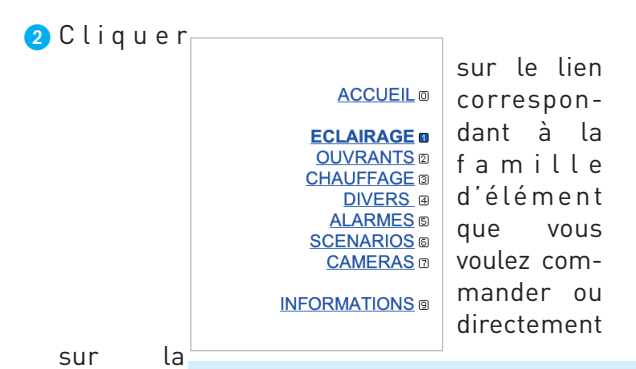

#### touche **Note :**

clavier Le menu d'accès aux pages des autres familles d'éléments se trouve en bas de page.

associée à la famille.

Vous avez ainsi accès à toutes les commandes.

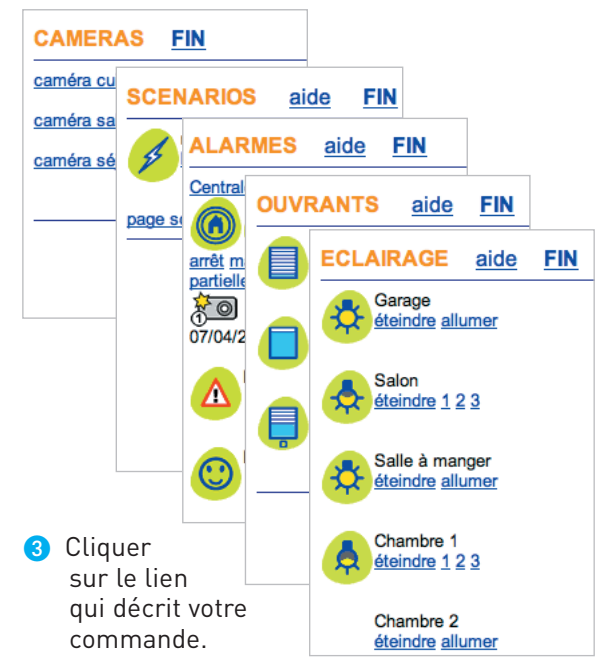

L'affichage est actualisé et le pictogramme de l'élément commandé est mis à jour.

# Vérifier les informations

#### Cliquer sur **INFORMATIONS**.

Vous avez accès au journal regroupant l'historique des commandes et des alarmes sauvegardées par Omizzy™.

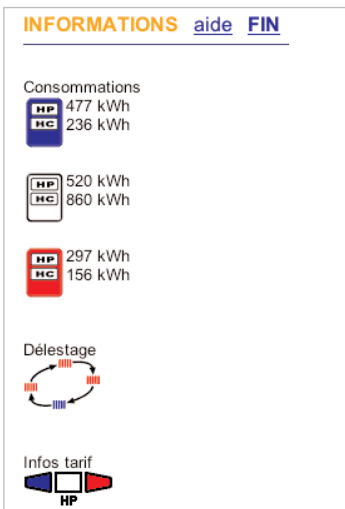

# Quitter l'interface

Il est possible de quitter l'interface mobile à tout moment. Cependant, il est recommandé de cliquer sur **FIN** sinon une attente de 10 mn sera nécessaire avant d'obtenir une nouvelle connexion mobile avec OMIZZY.

# **Résolution des problèmes**

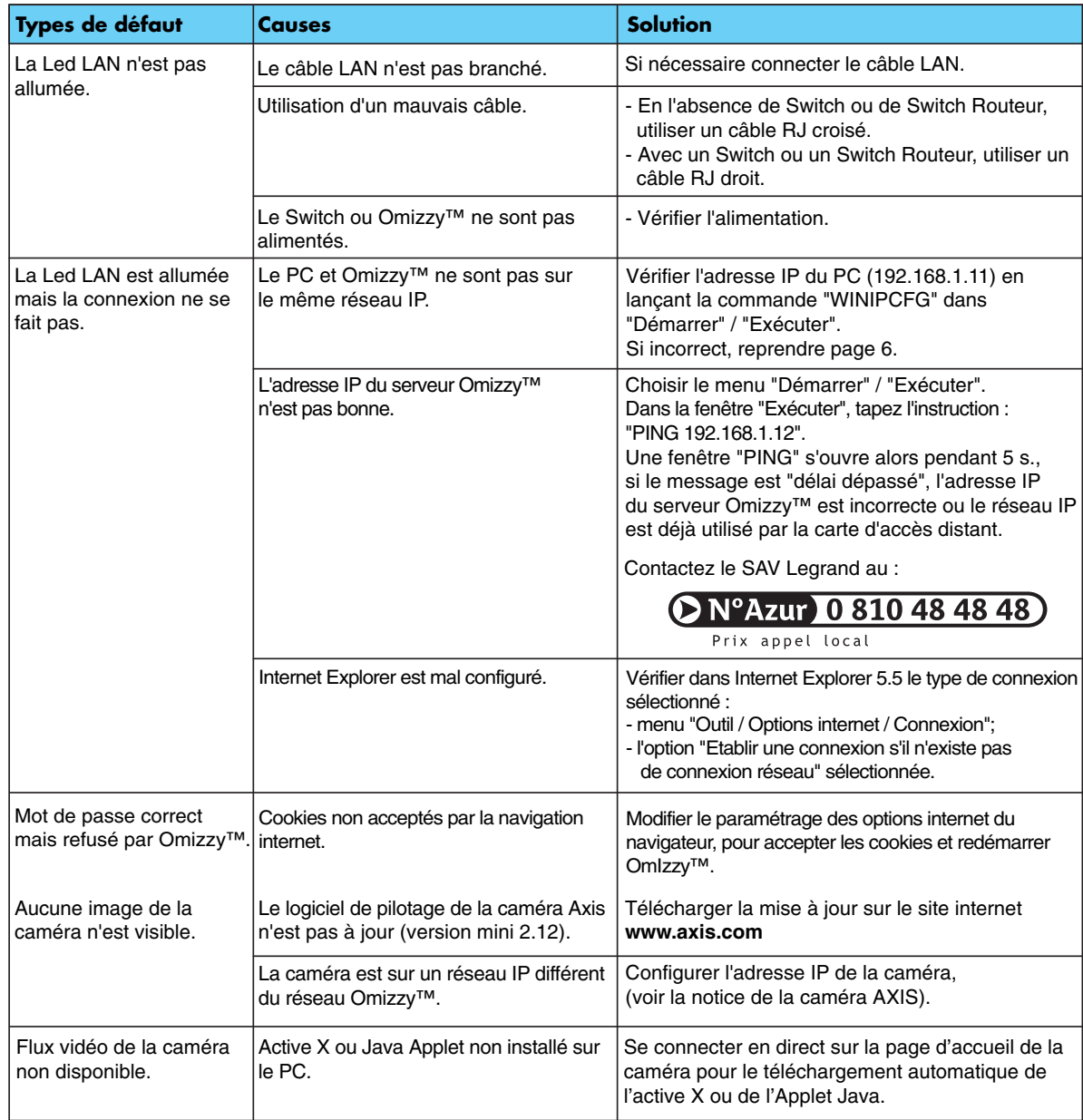

# **Lexique**

**Adresse IP :** Adresse des produits connectés sur réseau Ethernet.

**Apprentissage:** Procédure qui permet de définir et d'enregistrer un scénario.

**CLIP :** (Calling Line Identification Présentation) Présentation du numéro d'appel entrant.

**Courant porteur :** Technologie de communication utilisée entre les produits de la gamme CAD qui utilise le secteur électrique.

**DNS :** (Domain Name System) Le DNS est, sur Internet, une base de données qui transforme une adresse IP numérique (adresse Internet) en un nom de domaine. Ainsi, une adresse IP de type 207.219.116.5 est transformée en une formulation de type www.machin.com.

**Ethernet :** Protocole de réseau local qui permet d'offrir un transfert de données à haut débit.

**Fournisseur d'accès Internet :** (F.A.I.) Le prestataire qui assure votre connexion au réseau Internet et vous délivre votre adresse IP (voir IP). Le terme anglais I.S.P (Internet Service Provider) est encore très fréquemment utilisé en France.

**Gateway :** Equipement qui permet de faire communiquer deux réseaux entre eux (passerelle).

**Hub :** Boîte de dérivation Ethernet.

**Hub/router :** Hub intégrant la fonction de routeur.

**Hypertexte :** Un lien hypertexte est repéré par du texte souligné. En cliquant sur un lien hypertexte, on accède à un écran associé à ce lien.

**IP :** (Internet Protocol) Protocole de communication qui permet à l'information d'être aiguillé de routeur en routeur sur Internet jusqu'à sa destination. L'adresse IP est l'adresse numérique qui est donnée à votre ordinateur par votre opérateur Internet.

**ISP :** Internet Service Provider (fournisseur d'accès internet)

**LAN :** (Local Area Network) Réseau informatique local.

**LEARN :** C'est le nom de la touche qui permet d'ouvrir ou valider un scénario.

**Modem :** (MODulateur - DEModulateur) Boîtier permettant de relier Omizzy™ au réseau téléphonique. Il peut être V90 ou V92.

**PPP :** (Point to Point Protocol) Protocole de communication Internet utilisé pour connecter deux ordinateurs individuels par une ligne téléphonique.

**Routeur :** Boîtier d'aiguillage dans un réseau Ethernet.

**RTC :** Réseau Téléphonique Commuté.

**SCS :** (Système de câblage simplifié) bus filaire utilisé par l'alarme intrusion Sagane™.

Serveur BOOTP: Serveur qui affecte automatiquement les adresses IP.

**S/N :** (Serial Number) Numéro de série de Omizzy™ (étiquette sur le côté du produit). Identifie de façon unique le serveur Omizzy™.

**Scénarios :** Ensemble de commandes exécutées simultanément sur les différents acteurs qui ont été associés au leader lors de la procédure d'apprentissage.

**SMTP :** (Simple Mail Transfert Protocol) Protocole de communication Internet employé pour des échanges de courrier électronique.

**V90 :** Modem permettant la connexion en réception à 56 Kilo Bit par seconde (théorique) et 33,6 Kilo Bit par seconde en émission.

**V92 :** Modem permettant la connexion en réception à 56 Kilo Bit par seconde (théorique) et 56 Kilo Bit par seconde en émission.

**Voyant LEARN:** Voyant associé à la touche LEARN, il signale les différentes phases de l'apprentissage.

**WAP :** (Wireless Application Protocol) Ce protocole de communication permet aux téléphones mobiles d'accéder à l'information et la commande via Internet.

# **Annexe 1 : Notions techniques sur l'adressage IP**

### **Qu'est ce qu'un réseau informatique ?**

Un réseau informatique est un ensemble d'ordinateurs reliés entre eux grâce à des lignes physiques, et échangeant des informations sous forme de données binaires.

# **Adresse IP**

Dans un réseau IP (Internet Protocol), chaque équipement possède une adresse IP unique.

Cette adresse permet de l'identifier formellement et de le localiser.

Elle s'exprime sous forme de quatre numéros allant de 0 à 255 (ex : 192.168.1.12).

Au sein d'un même réseau, une adresse IP est unique : il ne doit pas exister des équipements (ordinateurs, serveurs, caméras,...) sur le réseau ayant la même adresse IP sous peine de générer des conflitspouvant bloquer la communication.

On distingue une adresse IP affectée à un équipement relié directement à Internet (réseau public) de celle d'un équipement d'un réseau local/LAN (réseau privé) sans connexion à Internet.

Seules les gammes d'adresses suivantes sont utilisables pour les réseaux privés :

- de 10.0.0.0 à 10.255.255.255 - de 172.16.0.0 à 172.31.255.255
- de 192.168.0.0 à 192.168.255.255

Les adresses finissant par 0 ou 255 ne doivent pas être utilisées.

# **Classe de réseau et masque de sous-réseau**

Les adresses IP sont réparties en classes qui représentent l'étendue d'un réseau.

La classe est donnée par la valeur du masque de sous-réseau.

> Classe A : 255.0.0.0 Classe B : 255.255.0.0 Classe C : 255.255.255.0

Un "0" dans un champ indique que l'équipement peut communiquer avec tous ceux qui ont la même racine.

Exempe : un équipement qui se trouve à l'adresse suivante :

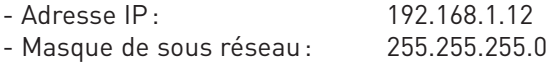

pourra communiquer avec des équipements dont l'adresse IP est comprise entre 192.168.1.1 et 192.168.1.254 (c'est un réseau de classe C).

# **Pourquoi Omizzy™ a deux adresses IP ?**

Le serveur Omizzy™ communique avec deux réseaux, d'un côté le réseau local/LAN et de l'autre un réseau extérieur/modem et lien PPP.

Ces deux réseaux ne doivent jamais avoir d'adresse en commun.

### **Qu'est ce qu'un gateway ou une passerelle ?**

Un gateway (ou passerelle) est un équipement qui permet de faire communiquer deux réseaux entre eux.

En général, sur un réseau local, cette fonction est remplie par un routeur. Dans ce cas l'adresse gateway, à renseigner sur Omizzy™, est l'adresse IP du routeur.

# **Annexe 2 : Tableau d'adressage des produits**

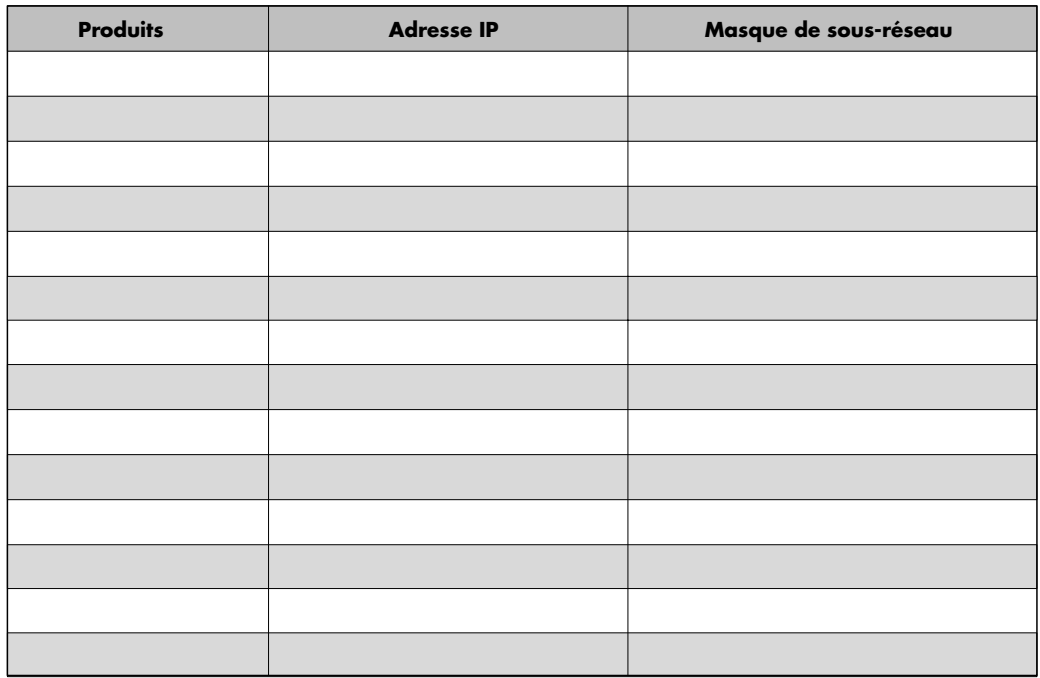

En l'absence de réseau existant, les adresse indiquées à titre d'exemple sont fonctionnelles.

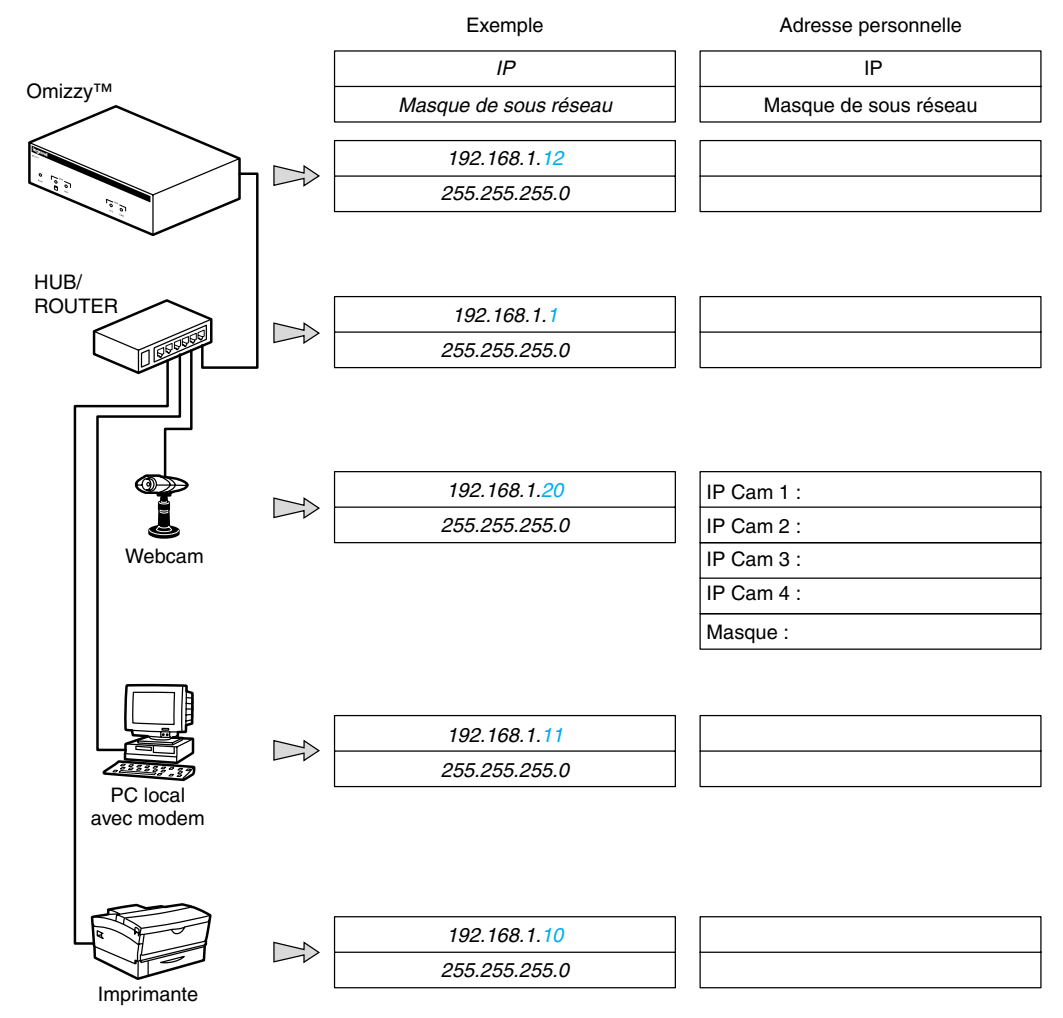

# **Annexe 3 : Règles générales**

# **Règles générales**

- Les images capturées par les caméras sont perdues après une coupure d'alimentation secteur.
- 2 Ne jamais utiliser les caractères suivant dans la désignation des éléments : **é**, **è**, **à**, **"**, **'**.
- Dans les Options Internet Explorer (5.5), les configurations suivantes sont recommandées pour assurer un fonctionnement optimal du serveur :

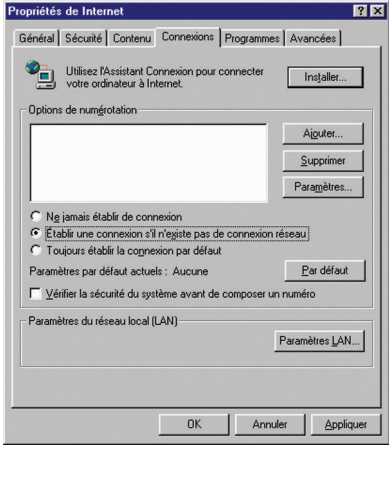

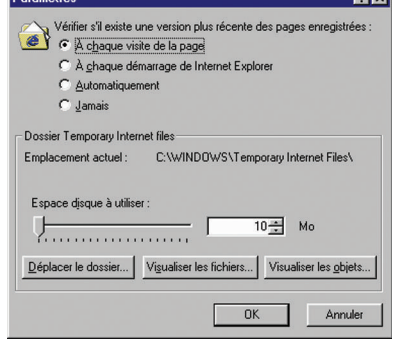

**1717** 

4 Connexion réseau :

3 utilisateurs peuvent être connectés simultanément au serveur Omizzy™ depuis un ordinateur :

- 1 seul utilisateur à la fois peut accéder au menu de configuration ;

- 1 seul utilisateur à la fois peut accéder depuis un télephone mobile au serveur Omizzy™.

**5** Astuce : (concernant le système PC)

Pour éviter de taper l'adresse IP lors de chaque connexion, il est possible d'attribuer un nom au serveur.

Il faut ouvrir le fichier hosts (C :\Windows\hosts) avec un éditeur de texte (exemple : NOTEPAD), puis saisir l'adresse IP suivie du nom choisi.

ExemplE : 192.168.12 monserveur.

Une fois ce fichier enregistré, la ligne de commande "http://monserveur" saisie dans l'explorateur Internet permet d'accéder au serveur Omizzy™.

# **Notes**

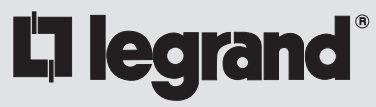

*www.legrand.fr*

LEGRAND SNC au capital de 6 200 000  $\epsilon$ RCS Limoges B 389 290 586 (92 B 412) Code A.P.E. 516 J N° d'identification TVA FR 15 389 290 586

#### **Siège social**

128, av. du Maréchal-de-Lattre-de-Tassigny 87045 Limoges Cedex - France  $280555068787 +$ télex : 580048 F télécopieur : 05 55 06 88 88